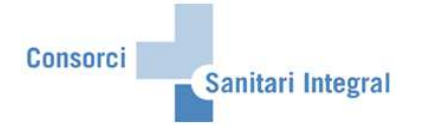

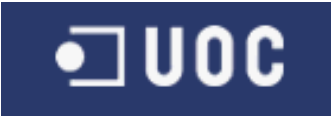

# **MANUAL D'USUARI FACTURACIÓ CAS-TIREA**

**Autor: Jordi Sans Contijoch** 

**Versió: 1.0** 

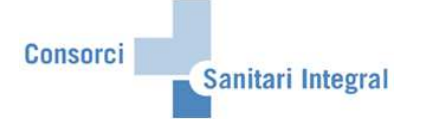

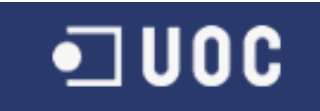

# Índex

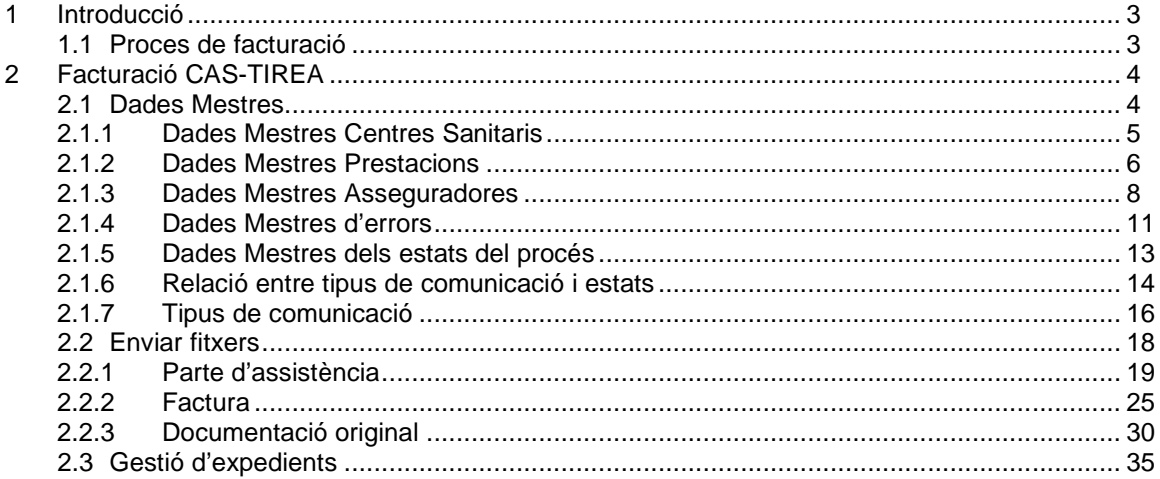

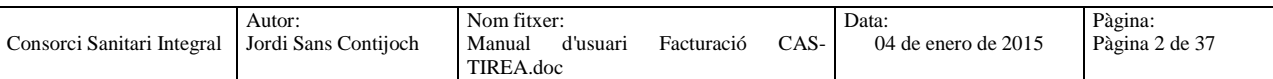

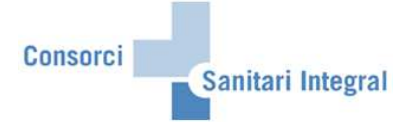

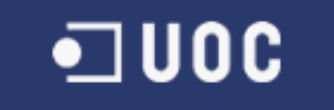

# **1 Introducció**

# **1.1 Proces de facturació**

En aquests manual pasarem a detallar el procés de facturació a les companyies de trànsit per SAP i l'enviament d'aquesta activitat per l'interfície del CAS-TIREA.

#### 1. Facturació a companyies de trànsit

El procés de facturació a les companyies de trànsit es pot mantenir de la mateixa forma com fins ara, tenint en compte que no totes les companyies estant integrades en el sistema CAS, però la gran majoria ja hi pertanyen o ho faran en un futur.

#### 2. Interfície CAS-TIREA

Programes realitzats específicament per enviar la informació necesària per facturar a les companyies de trànsit integrades en CAS-TIREA. S'enviarà els Partes d'Assistència, les Factures emesses i la Documentació Original i és rebrà la confirmació o denegació de l'informació enviada.

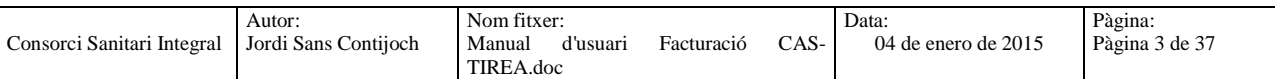

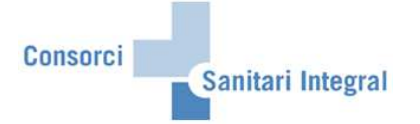

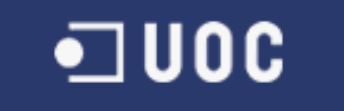

# **2 Facturació CAS-TIREA**

En aquest apartat s'indica els diferents passos per enviar les dades enregistrades, les factures realitzades i la documentació original dels pacients atessos en els diferents hospitals del CSI per accidents de trànsit.

### **2.1 Dades Mestres**

Les dades mestres de la interficie del CAS-TIREA són els centres sanitaris implicats, les prestacions, les asseguradores, els errors i els estats de l'enviament.

Per accedir-hi podem anar pel menú:

Menú usuari → Facturació CSI → Facturació CAS-TIREA → ZFA050-Dades mestres CAS-TIREA

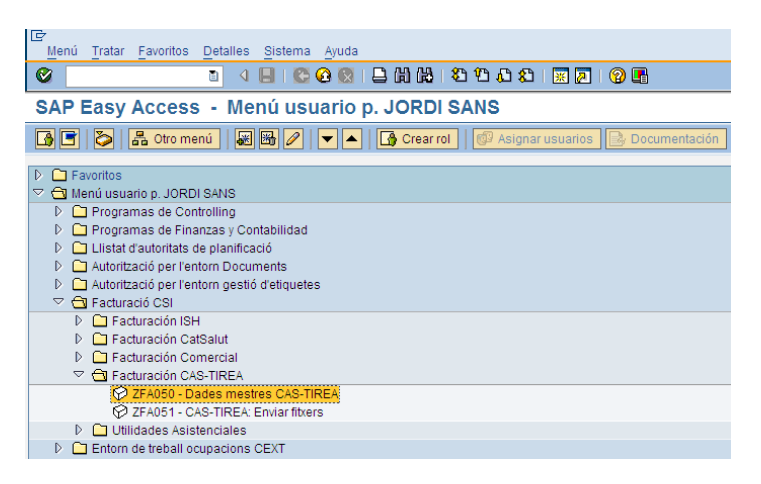

O la transacció ZFA050 (Dades mestres CAS-TIREA).

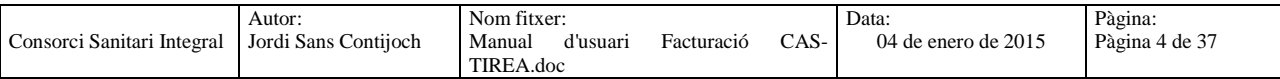

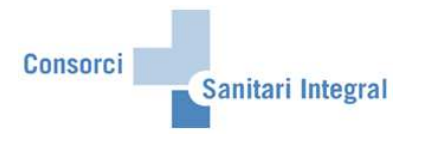

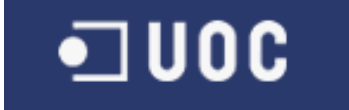

#### **2.1.1 Dades Mestres Centres Sanitaris**

Les dades mestres dels Centres Sanitaris són els codis dels centres sanitaris donats d'alta per poder enviar informació al CAS-TIREA.

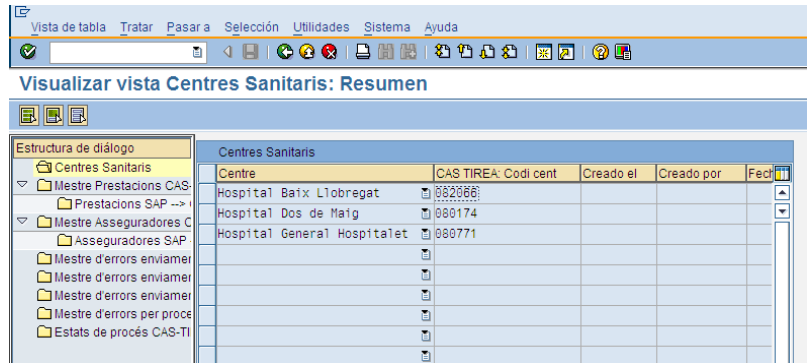

Cadascun dels centres engloba els centres de negoci de l'àrea d'influència. En aquests cas: 082066-Hospital Baix Llobregat conté HBL i RHB

080174-Hospital Dos de Maig conté HDM i la seva rehabilitació 080771-Hospital General Hospitalet conté HGH, RHH i RHF

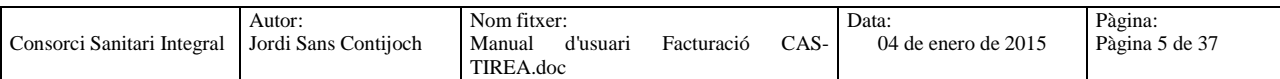

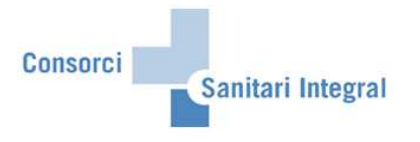

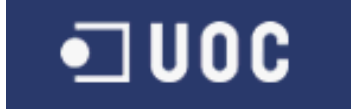

#### **2.1.2 Dades Mestres Prestacions**

Les dades mestres de prestacions són les prestacions definides per la interfície CAS-TIREA i la seva relació amb les prestacions del grup '05' per poder facturar a les companyies trànsit definides en el SAP.

#### Prestacions del CAS-TIREA:

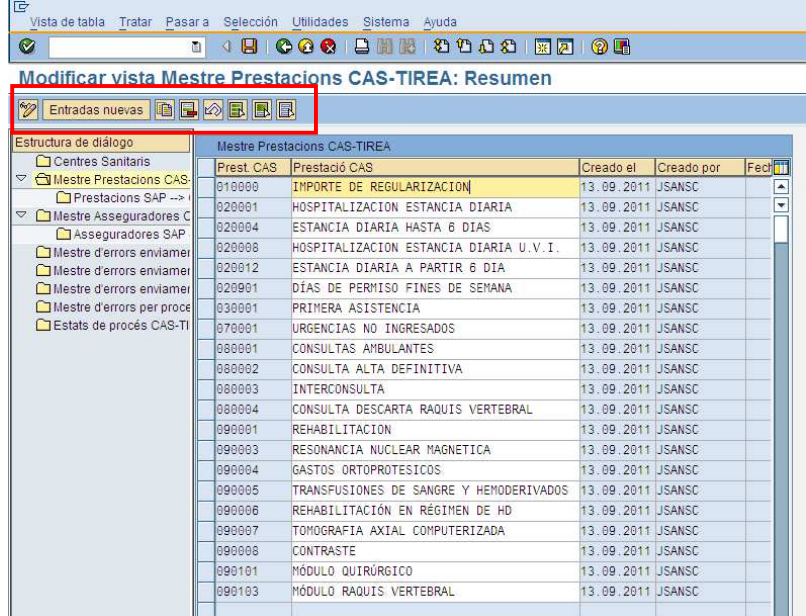

Per actualitzar les prestacions utilitzarem els botons habituals de SAP.

Cadascuna d'aquestes prestacions CAS pot estar vinculada amb una o varies prestacions SAP del grup '005' de companyies de trànsit. Les prestacions que no existeixen en SAP no tenen cap relació i no s'utilitzaran en els fitxers d'enviament automàtic a CAS-TIREA.

Per poder veure aquesta relació marquem la prestació i cliquem sobre el nivell inferior "Prestacions SAP --> CAS-TIREA".

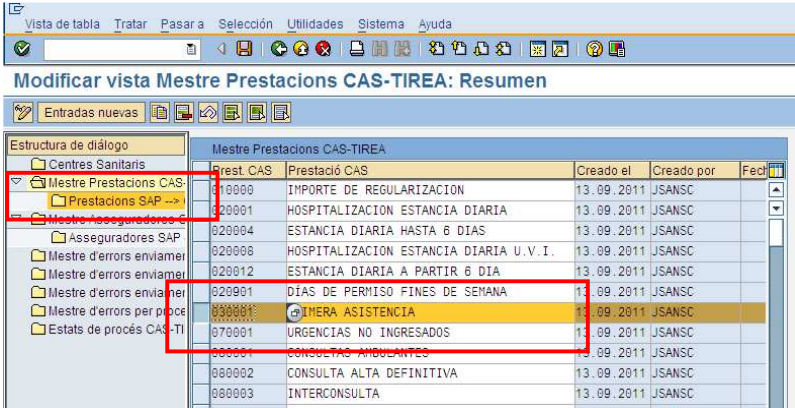

i podem veure les prestacions SAP relacionades.

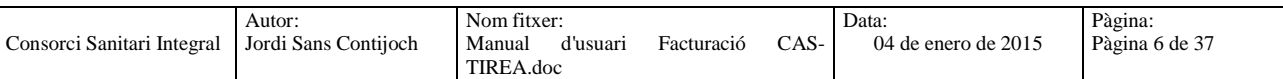

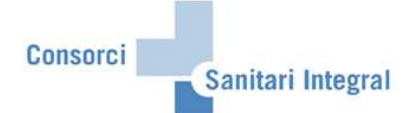

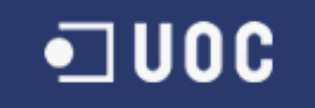

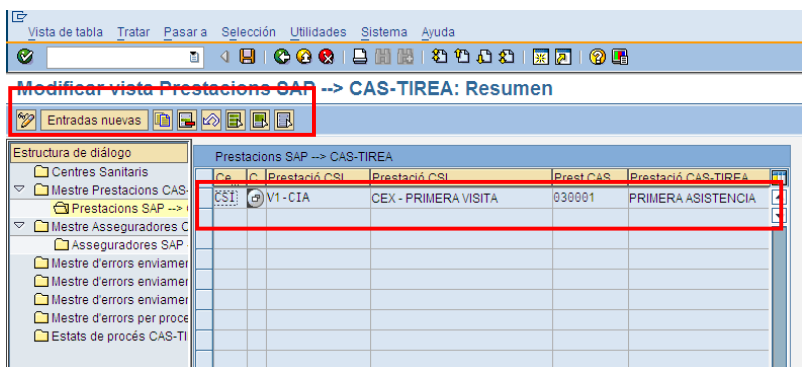

Per actualitzar les prestacions utilitzarem els botons habituals de SAP.

En aquests cas s'ha de vincular la prestació SAP (grup '05') amb la prestació CAS-TIREA.

En aquests moments tenim les següents prestacions relacionades:

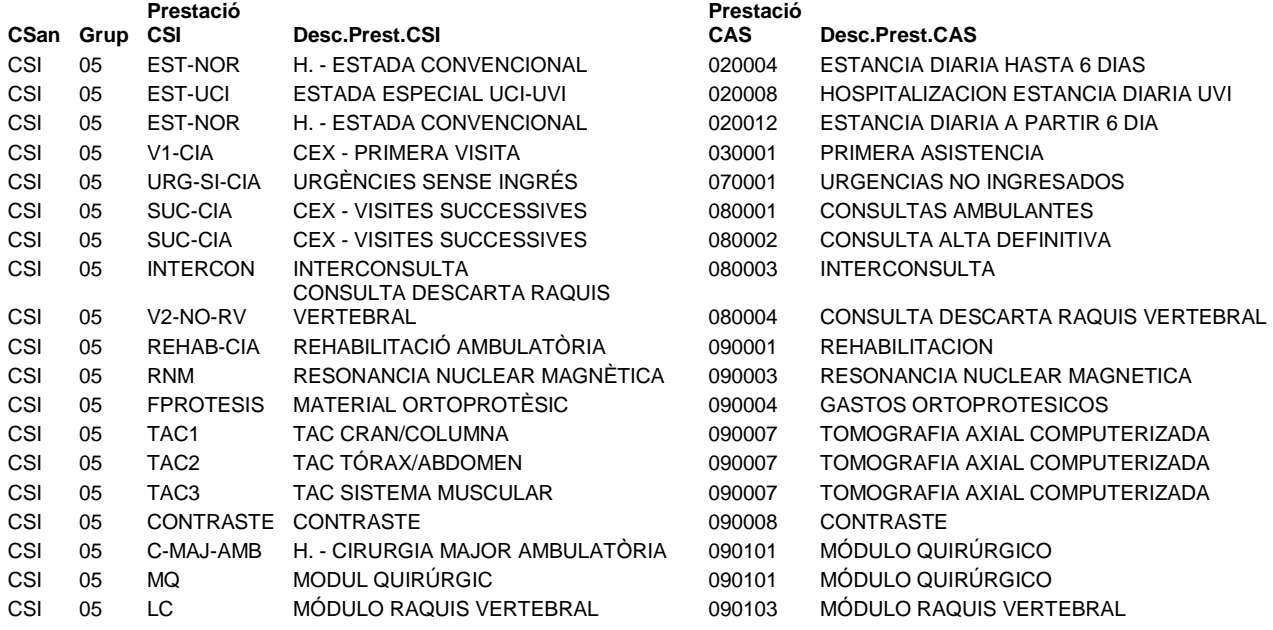

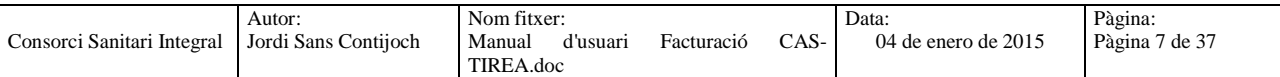

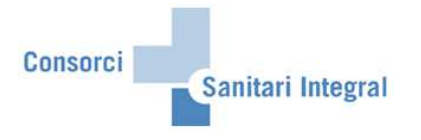

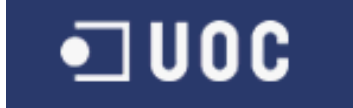

#### **2.1.3 Dades Mestres Asseguradores**

Les dades mestres d'asseguradores són les asseguradores definides per la interficie CAS-TIREA amb el seu codi nacional i la seva relació amb les asseguradores per poder facturar a les companyies trànsit definides en el SAP.

Asseguradores amb el seu codi nacional:

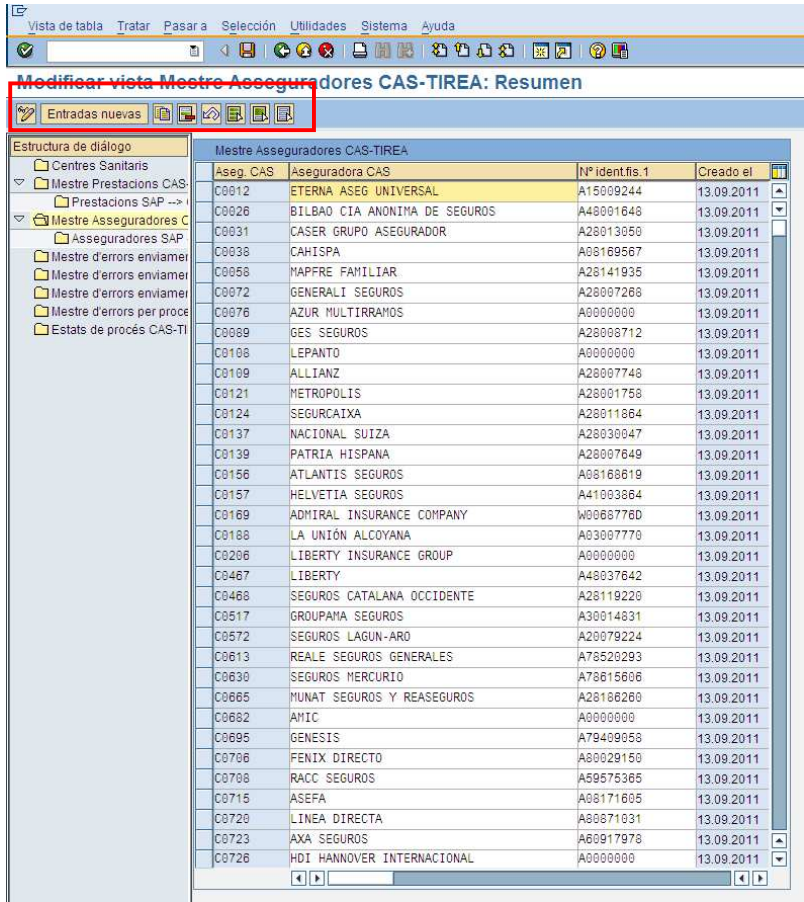

Per actualitzar les asseguradores utilitzarem els botons habituals de SAP.

Cadascuna d'aquestes asseguradores pot estar vinculada amb una o varies asseguradores SAP de companyies de trànsit. Les asseguradores que no existeixen en SAP no tenen cap relació, però s'han d'actualitzar igualment per poder utilitzar-les en la interfície d'enviament de fitxers a CAS-TIREA.

Per poder veure aquesta relació marquem l'asseguradora i cliquem sobre el nivell inferior "Asseguradores SAP --> CAS-TIREA".

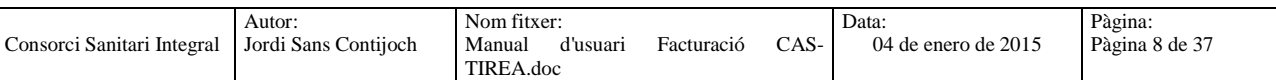

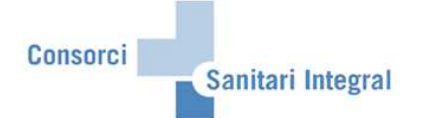

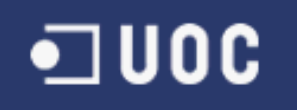

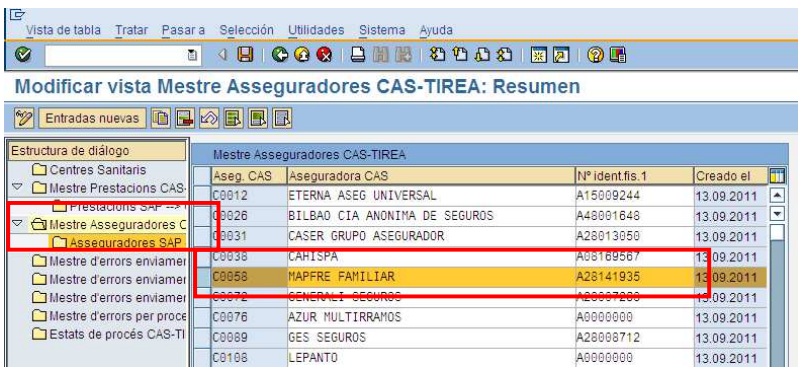

i podem veure les asseguradores SAP relacionades.

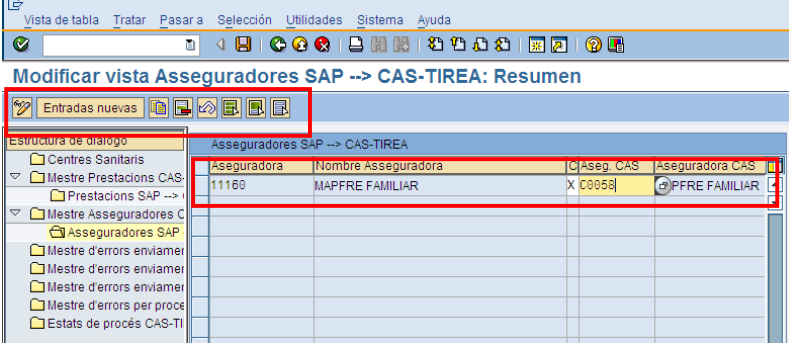

Per actualitzar les asseguradores utilitzarem els botons habituals de SAP.

En aquests cas s'ha de vincular l'asseguradora SAP amb el codi nacional de l'asseguradora. També s'haurà de marcar el flag 'X' si és tracta d'una asseguradora de CAS-TIREA.

En aquests moments tenim les següents asseguradores relacionades:

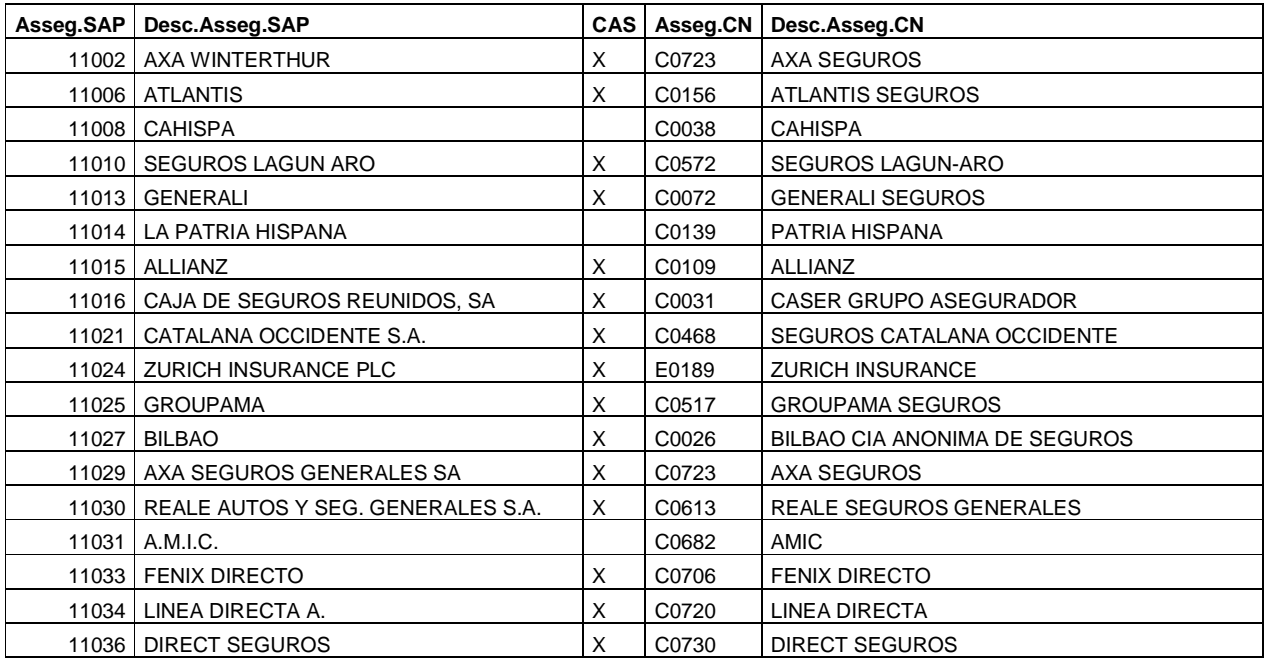

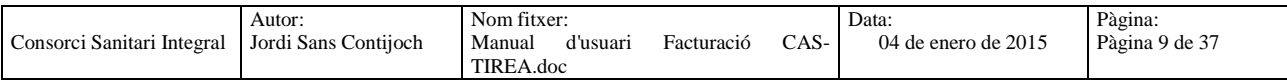

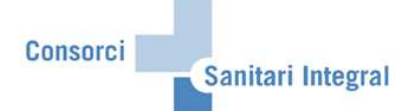

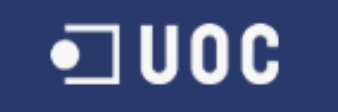

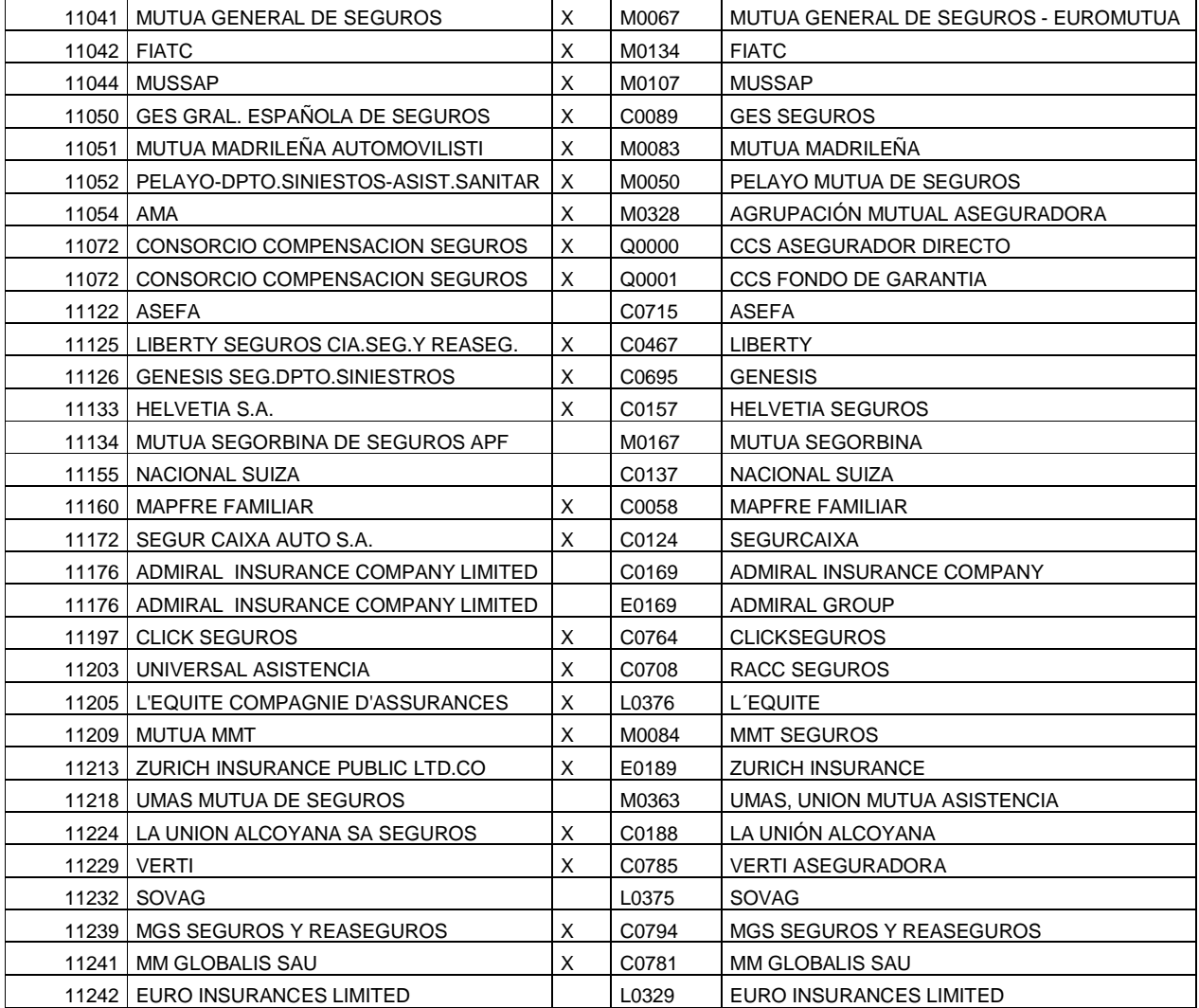

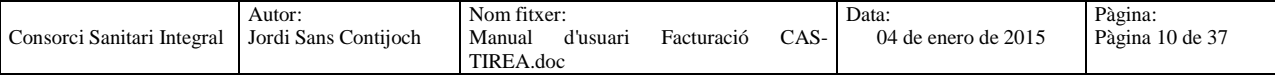

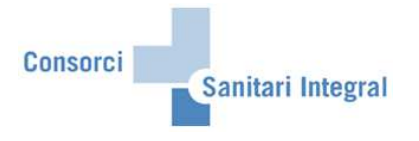

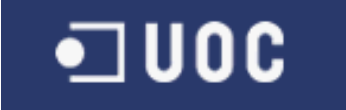

#### **2.1.4 Dades Mestres d'errors**

Les dades mestres dels errors són els codis dels errors utilitzats per CAS-TIREA. Els errors de CAS estan formats per un codi numèric de 8 xifres, desglossat en 3 grups de 2, 3 i 3 xifres respectivament. El primer grup és la fase:

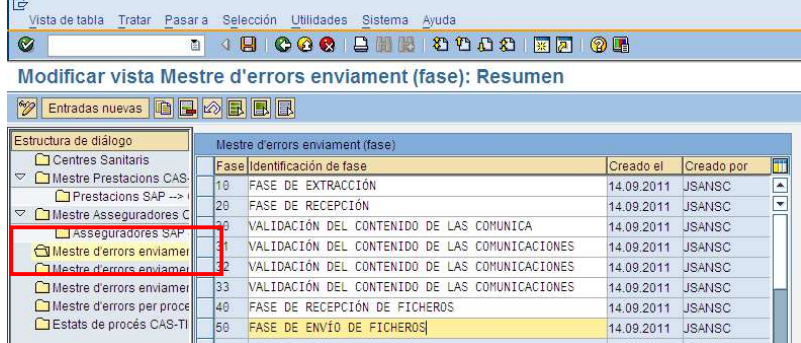

El segon grup és el camp:

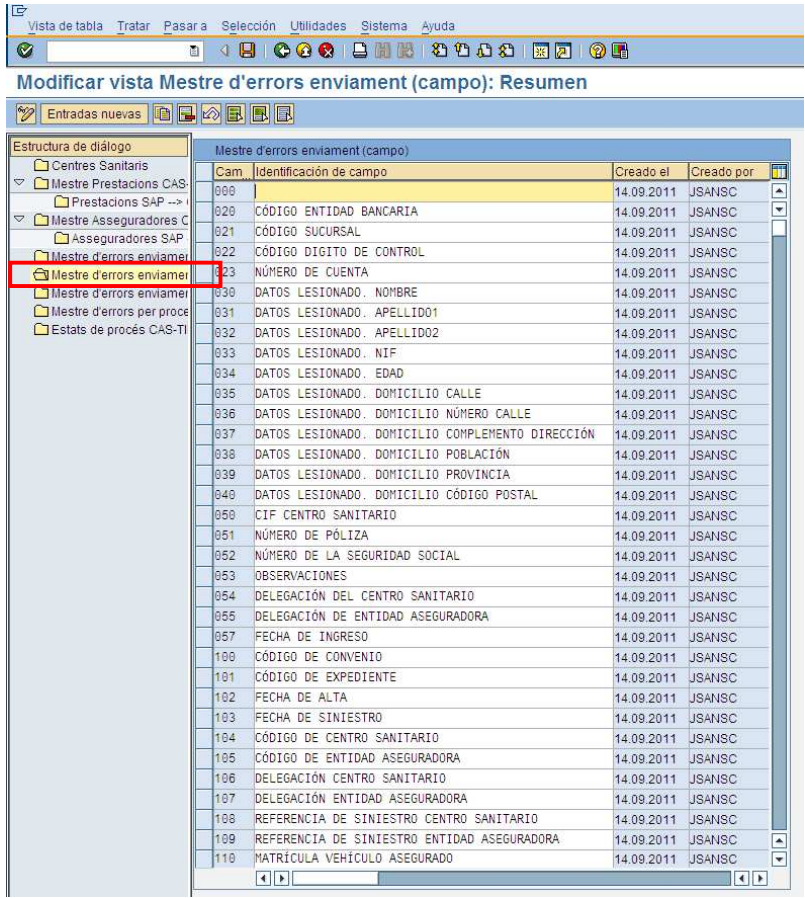

I el tercer grup és l'error:

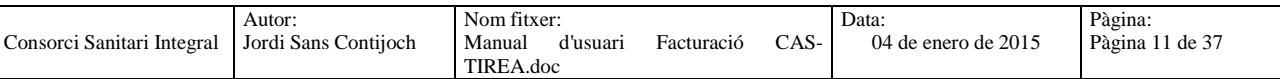

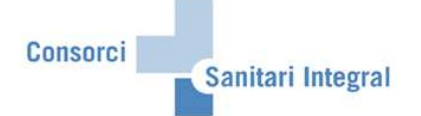

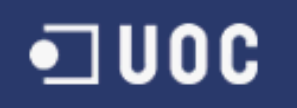

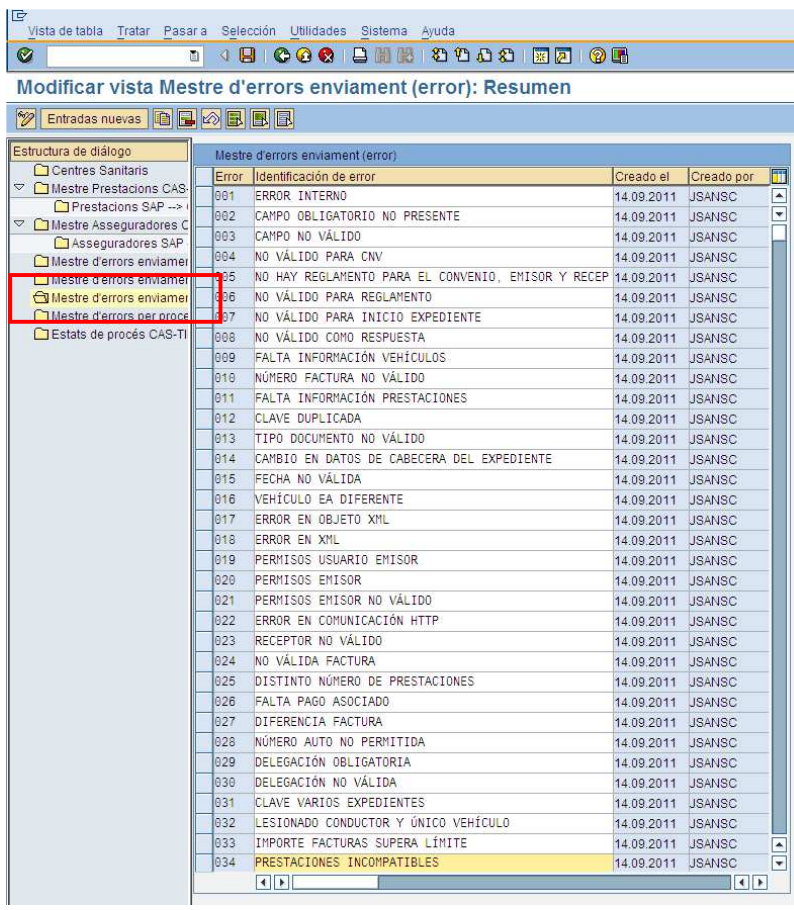

Aquests desglossat és necessari si algun dels codis d'error enviat per CAS no està definit en el mestre d'errors per procés, que conté els errors definits en el CAS-TIREA.

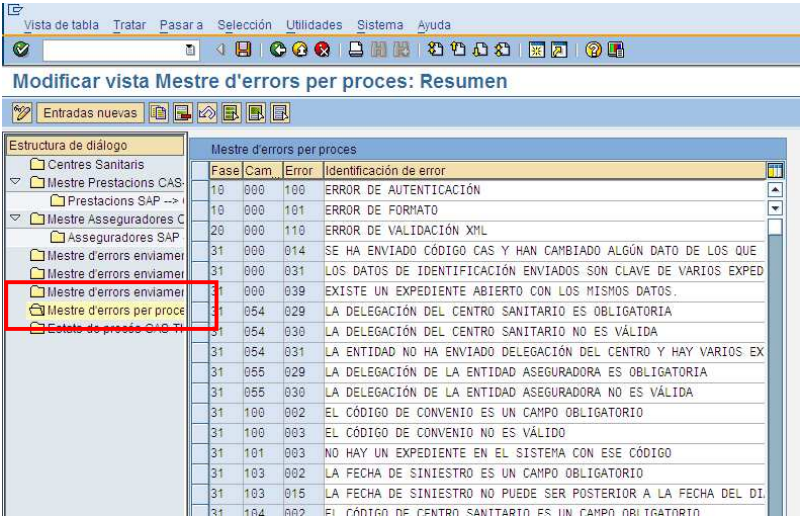

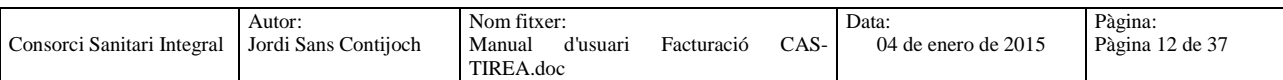

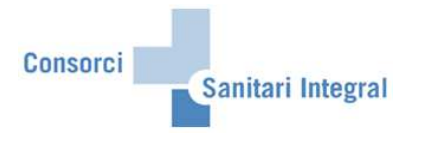

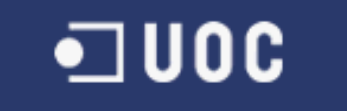

#### **2.1.5 Dades Mestres dels estats del procés**

Les dades mestres dels estats del procés d'intercanvi dels fitxers entre SAP i CAS-TIREA. Aquests estats defineixen en quina situació es troba cadascuna de la informació intercanviada amb CAS-TIREA.

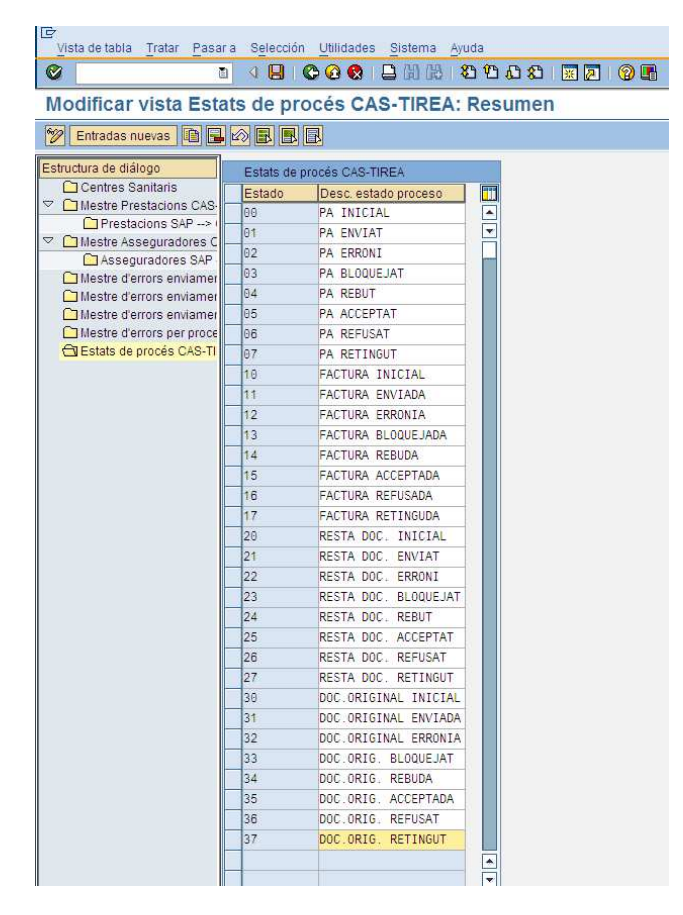

En aquests cas el primer dígit indica el tipus de comunicació:

- '0' Parte d'assistència
- '1' Factura
- '2' Resta de documentació
- '3' Documentació original

I el segon dígit indica l'estat de l'enviament.

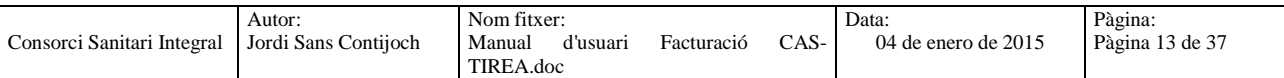

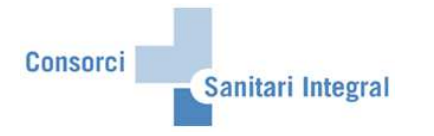

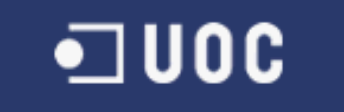

## **2.1.6 Relació entre tipus de comunicació i estats**

En aquests apartat definirem els tipus de comunicació utilitzats per CAS-TIREA i la seva relació amb els estats definits a SAP per validar el correcte enviament de la informació a CAS-TIREA.

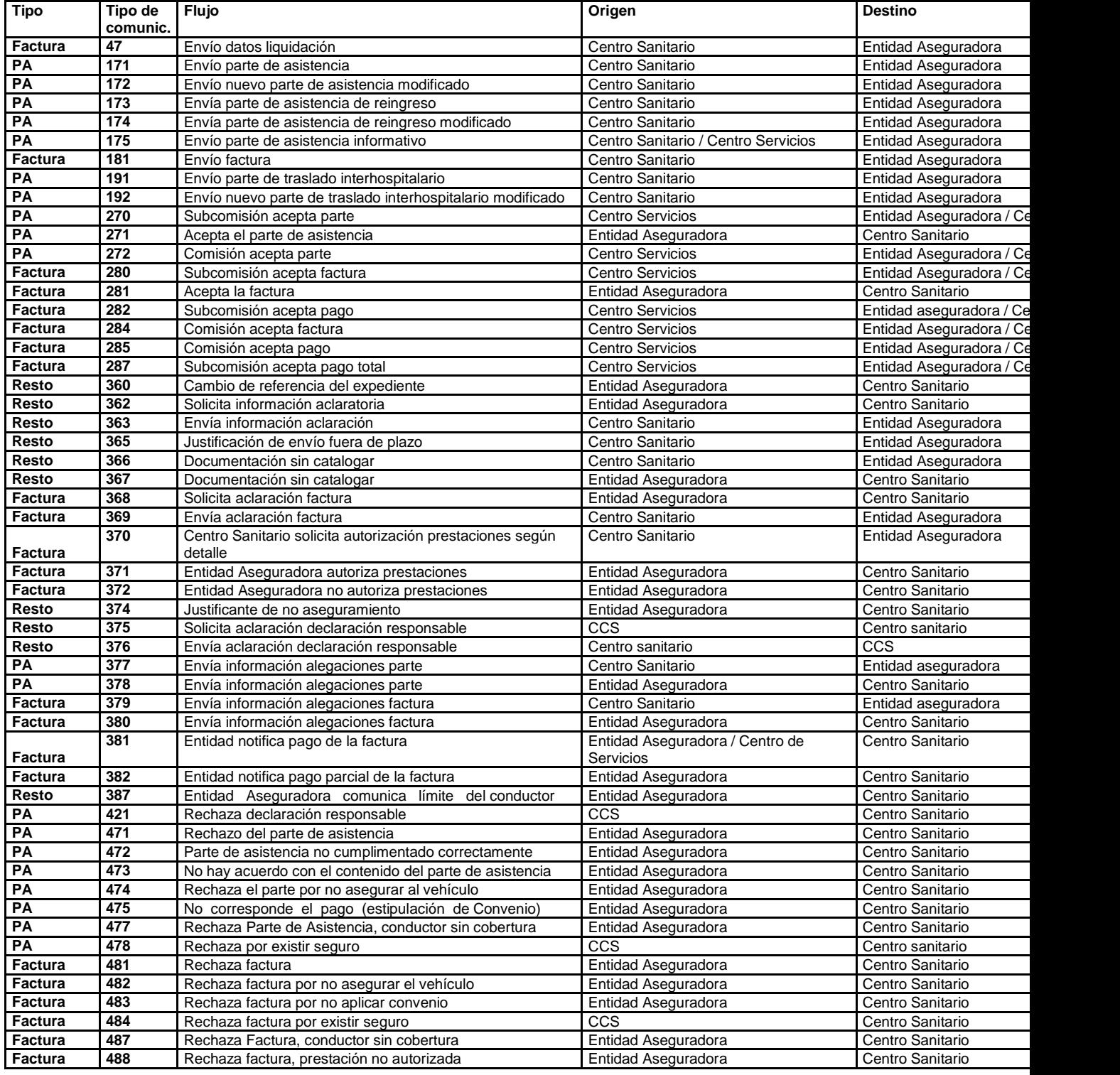

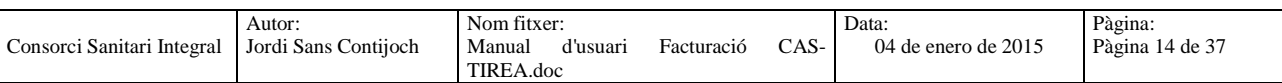

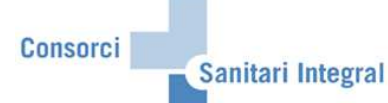

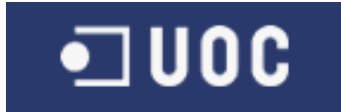

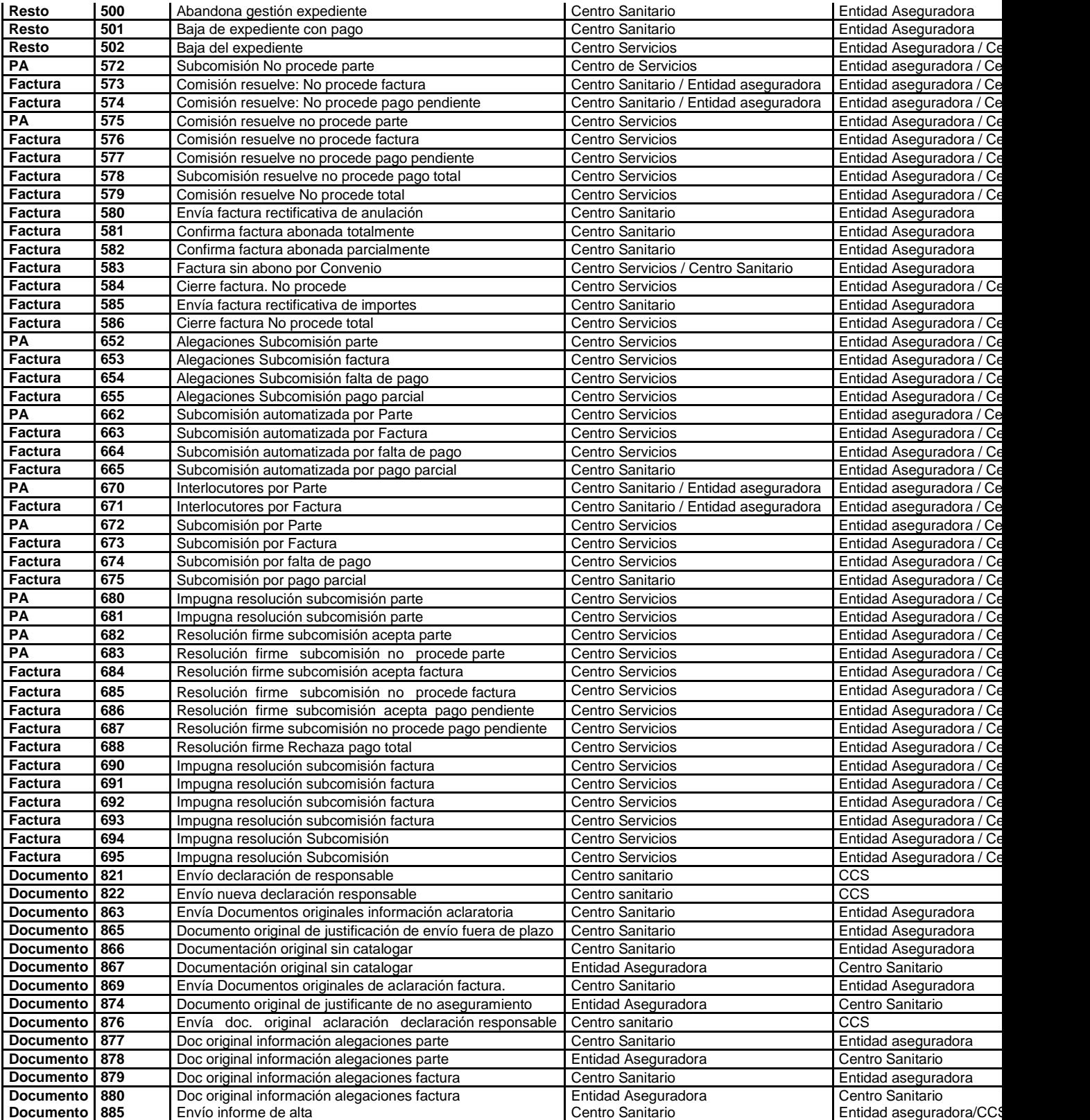

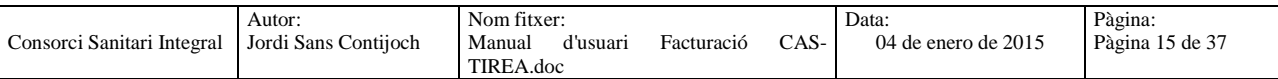

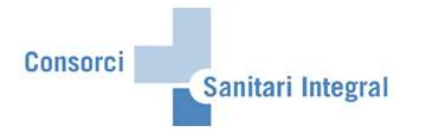

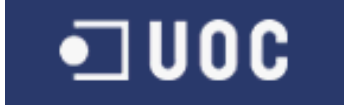

### **2.1.7 Tipus de comunicació**

En aquests apartat introduirem la descripció dels tipus de comunicació utilitzats per CAS-TIREA i classificar-los en cada grup Parte d'assistència, Factura, Resta documentació i Documentació original.

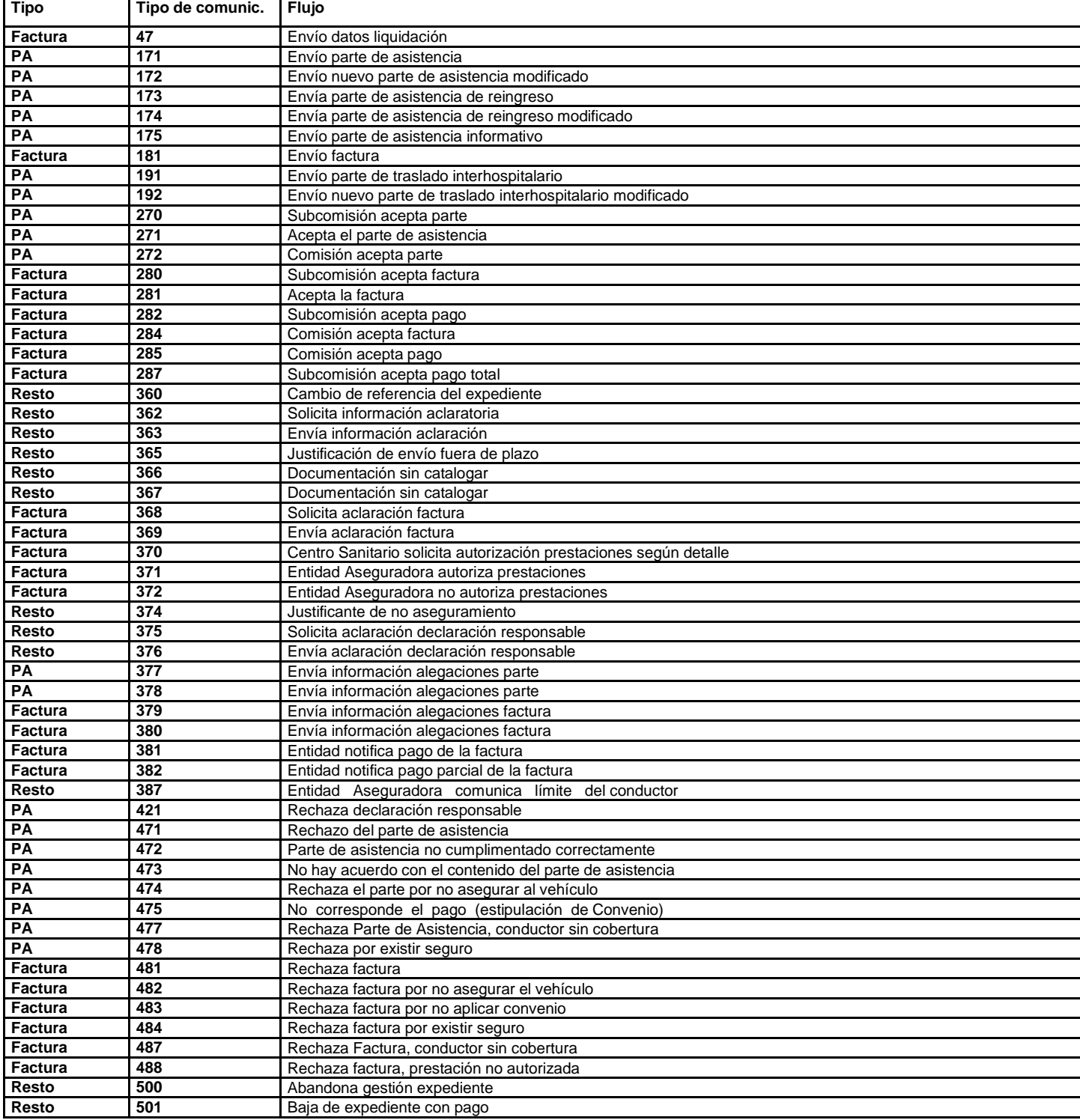

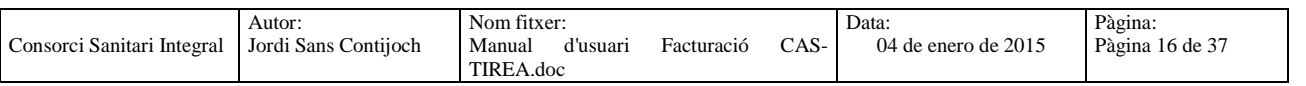

Consorci

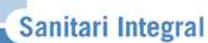

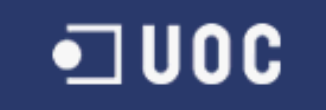

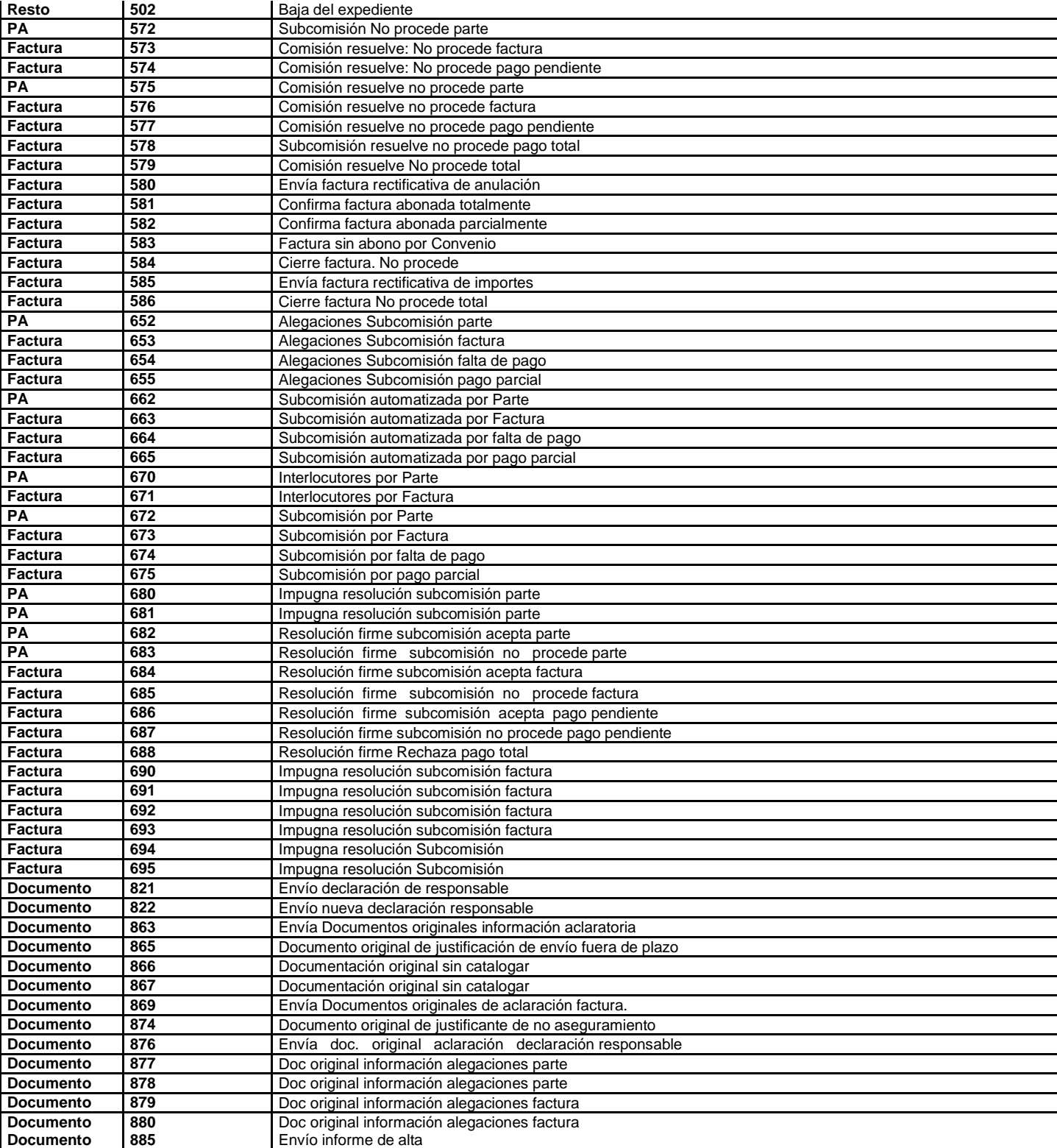

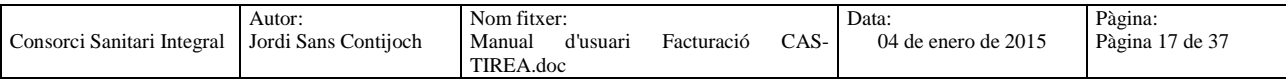

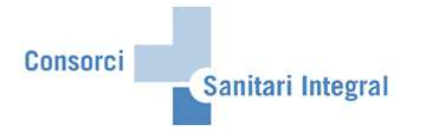

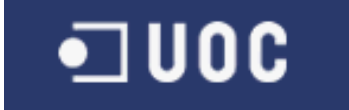

### **2.2 Enviar fitxers**

En aquest apartat s'indica els diferents passos per enviar els fitxers a CAS-TIREA amb els partes d'assistència, les factures, la resta de documentació i la documentació original dels pacients atessos en els diferents hospitals del CSI per accidents de trànsit i consultar la resposta enviada per CAS-TIREA.

L'enviament de fitxers de la interfície del CAS-TIREA es pot accedir pel menú: Menú usuari → Facturació CSI → Facturació CAS-TIREA → ZFA051 - CAS-TIREA: Enviar fitxers

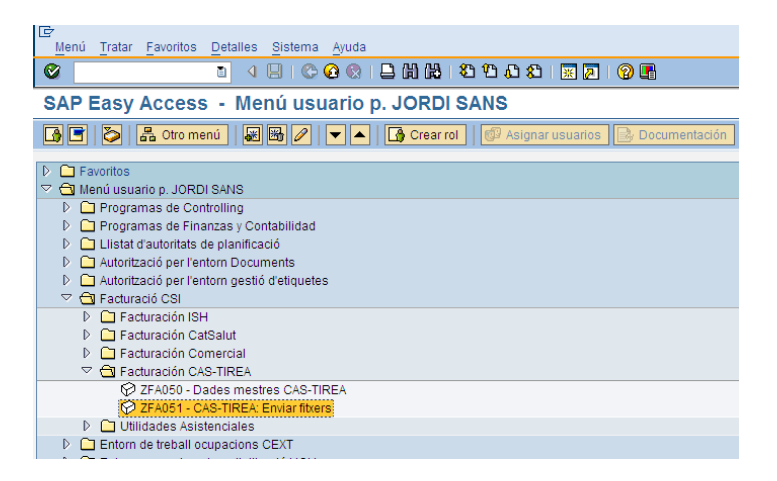

O la transacció ZFA051 (CAS-TIREA: Enviar fitxers).

Un cop hem accedit a la transacció hem de seleccionar els paràmetres de selecció adequats en funció del que volem fer.

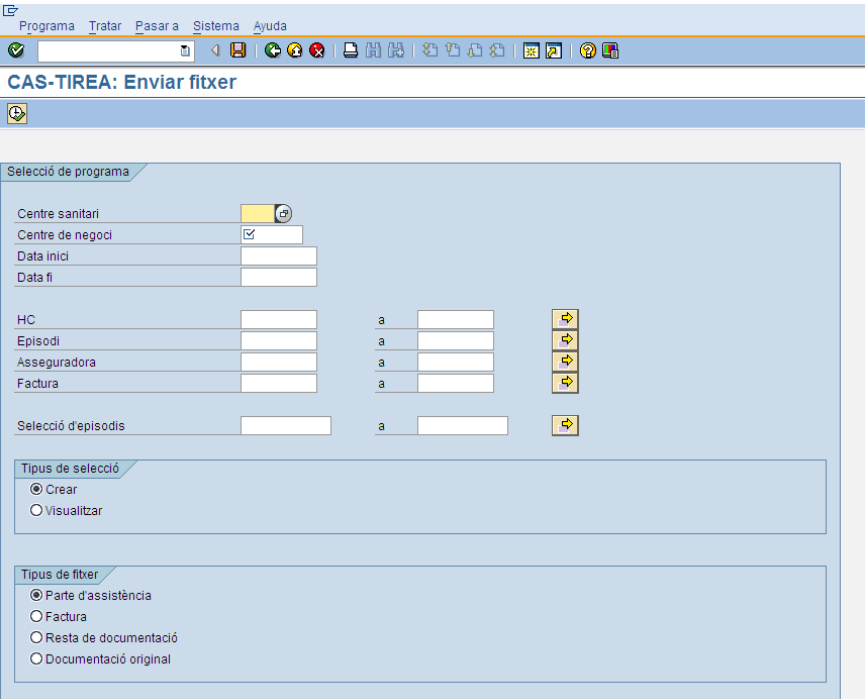

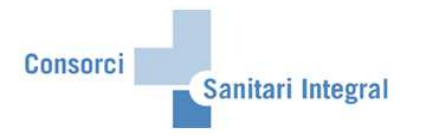

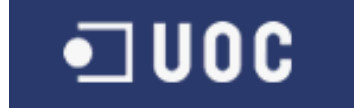

#### **2.2.1 Parte d'assistència**

Per enviar els partes de trànsit documentats en IS-H a la interfase de CAS-TIREA s'ha d'executar el programa seleccionant el centre sanitari i el centre de negoci obligatòriament i opcionalment la data de creació del document parte de trànsit, la història clínica, l'asseguradora i/o la selecció d'episodi existent. També s'ha d'indicar el tipus de selecció "Crear" i el tipus de fitxer "Parte d'assistència".

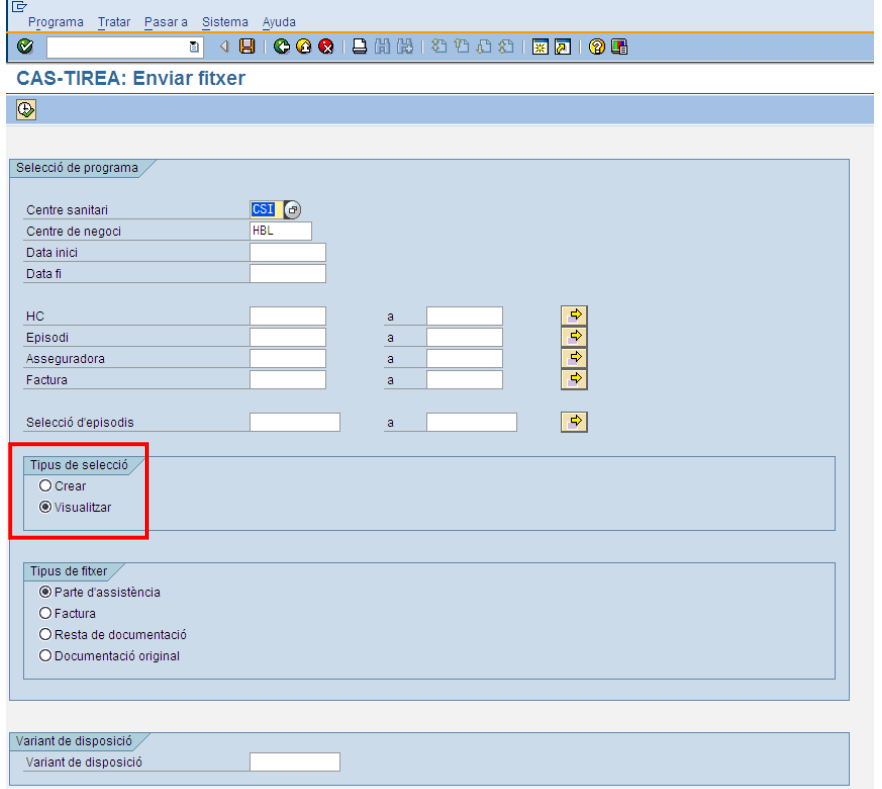

Un cop executat el procés tindrem els partes de trànsit a SAP per ser enviats a CAS-TIREA.

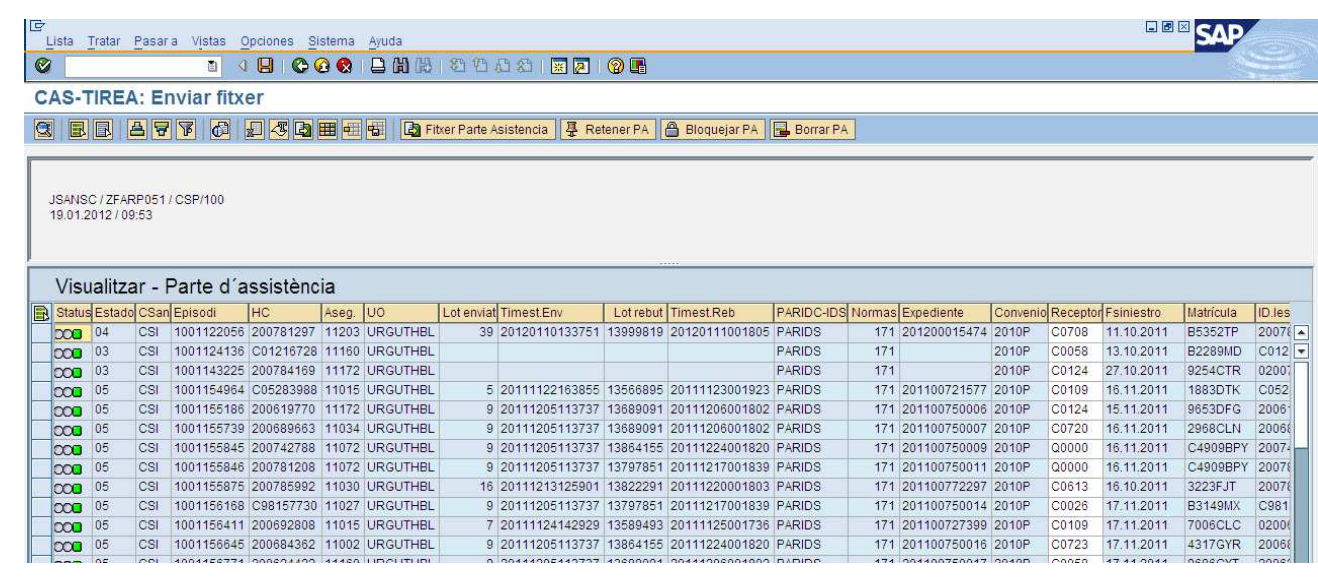

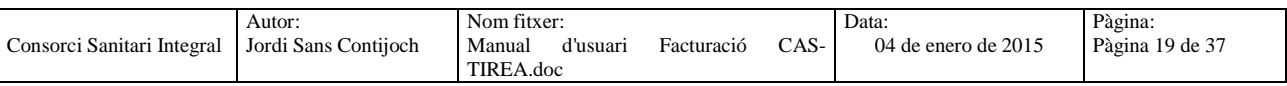

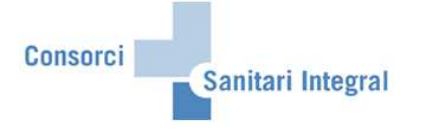

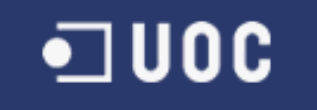

Els paràmetres de selecció són:

Centre sanitari: CSI Centre de negoci: HBL engloba RHB HGH engloba RHH i RHF H2M englobaria la seva rehabilitació Data inici i data fi: Data de la creació del parte de trànsit en el SAP HC: història clínica del pacient on està creat el parte de trànsit Episodi: episodi on està creat el parte de trànsit Asseguradora: asseguradora de l'episodi on està creat el parte de trànsit Selecció d'episodis: episodis que contenen el parte de trànsit Tipus de selecció: "Crear" Tipus de fitxer: "Parte d'assistència"

Amb la opció de "Crear" recull els partes de trànsit nous i actualitza les dades dels partes ja recollits anteriorment, sempre i quan, no hagin estat enviats a CAS-TIREA i no hagin estat rebutjats per l'usuari.

L'asseguradora és selecciona de l'episodi i les dades següents són extretes del parte de trànsit:

Data del sinistre Matrícula del vehicle Edat del pacient Condició del lesionat Servei responsable Lloc del sinistre Nom, matrícula, marca i pòlissa del segon lesionat Nom, matrícula, marca i pòlissa del tercer lesionat Lesions Procediments terapèutics

 Si el lesionat és el conductor recollirà el nom del pacient de SAP, però si és ocupant recollirà el nom del parte de trànsit.

 És tindrà en compte si hi ha un segon o tercer lesionat si està informada la matrícula o el nom del conductor.

 La condició del lesionat serà 'CONDUCTOR' si en el parte de trànsit està informat 'AT' o 'CO', la condició del lesionat serà 'OCUPANTE' si en el parte de trànsit està informat 'OC' i la condició del lesionat serà 'PEATON' si en el parte de trànsit està informat 'VI' o 'CI'.

 La data i hora d'ingrés serà la data i hora d'ingrés si es tracta d'un episodi d'urgències o hospitalització i en un episodi ambulatori serà la data de la primera visita o la del dia si no es troba la primera visita i la hora serà en el moment en que processa.

Tots els camps que sigui obligatori enviar al CAS-TIREA i no estiguin informats donarà error i no es podrà enviar.

La columna 'Receptor', 'Observacions', 'Asseguradora CAS 1', 'Asseguradora CAS 2', 'Asseguradora CAS 3', 'Atendido', 'CS Atendido', 'Urgències', 'Ingrés Hospitalització' i 'Cirugía' són modificables per l'usuari per si s'ha d'informar algun valor diferent del recollit o no era possible informar-lo directament. Aquestes columnes apareixen de color blanc i es permet modificar-les directament, un cop modificada la informació s'ha de gravar per poder ser actualitzada.

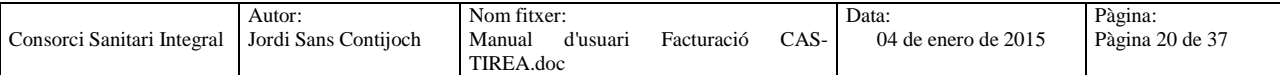

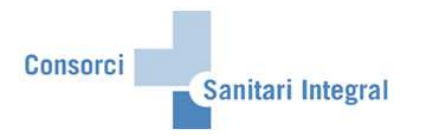

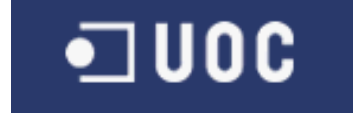

Un cop recollides les dades des de SAP tindrem les dades emmagatzemades per ser enviades a CAS-TIREA o revisar-les si hi ha cap error.

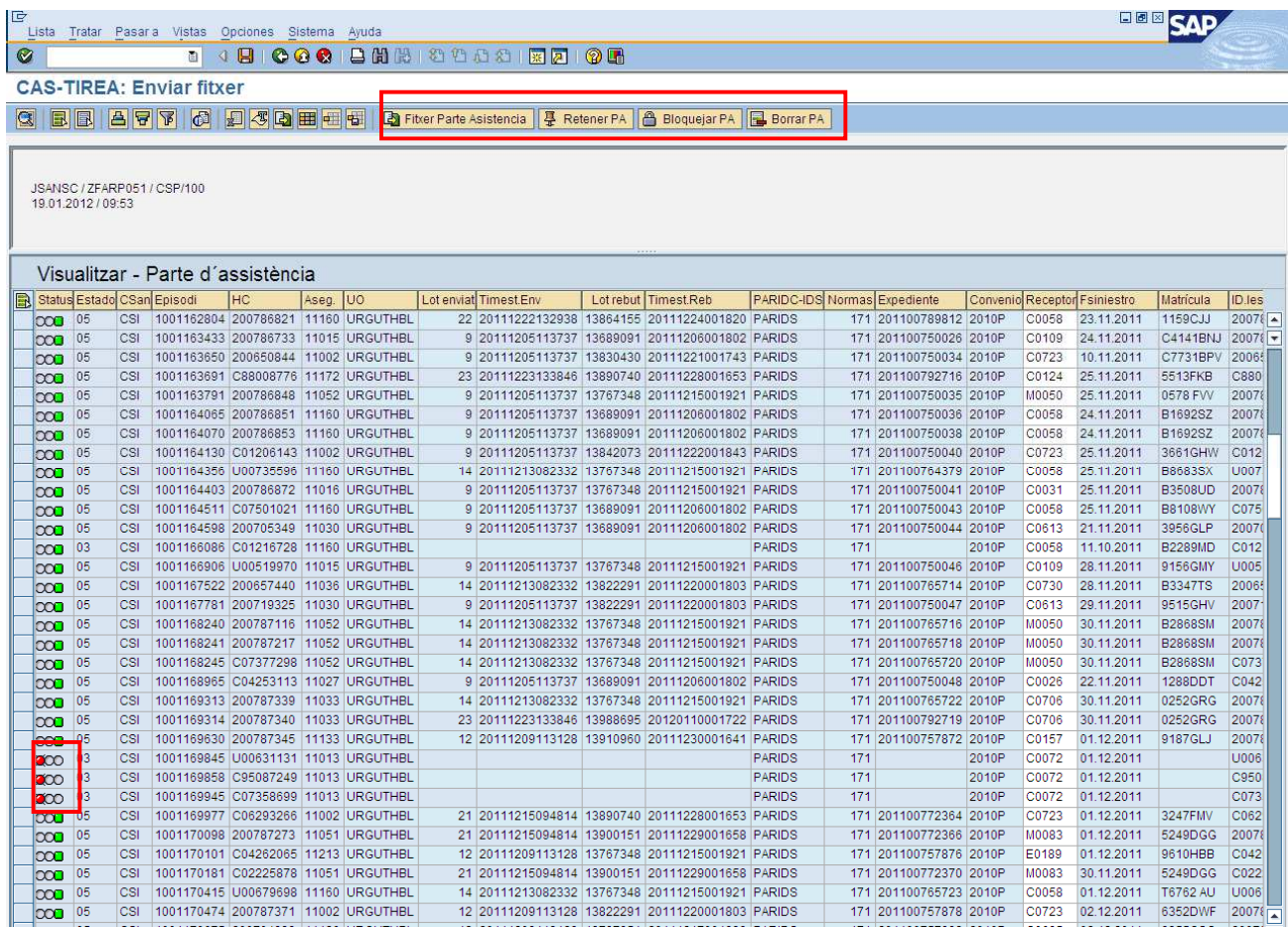

La columna de "Status" ens indica si falta informar cap camp obligatori de ser enviat al CAS amb un indicador verd o vermell. Si és verd conté almenys tots els camps obligatoris informats, però si és vermell manca d'informar algun camp. Per poder veure aquestes incidències només cal donar "doble clic" sobre l'indicador vermell i és mostrarà un nova subfinestra amb els camps no informats d'aquell parte de trànsit.

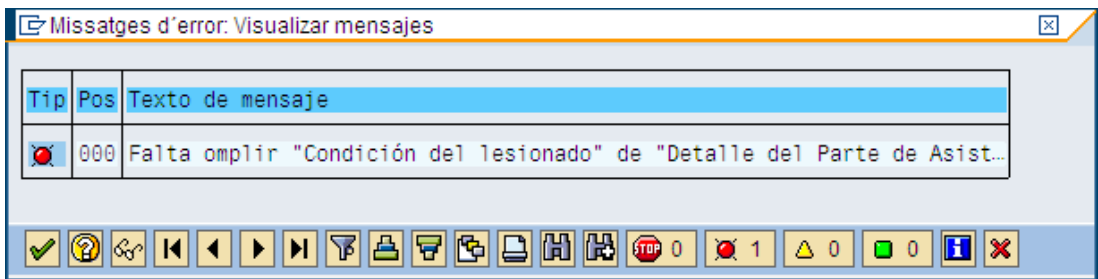

Per poder enviar els partes de trànsit al CAS-TIREA un cop revisades les dades siguin coherents, només cal marcar amb el botó de l'esquerra els registres que estiguin en "Status" = 'verd' i "Estado" = '00' i prémer el botó "Fitxer Parte Assistència". Un cop fet això, es modificarà el "Estado" = '01' i quedarà informat el "Lot enviat" i el "Timestamp enviat".

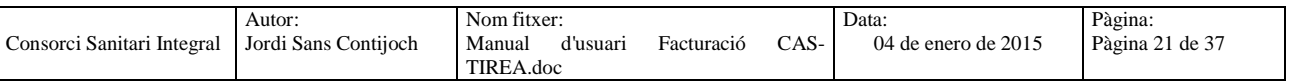

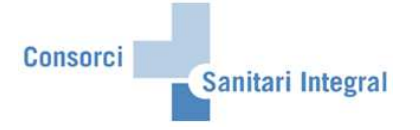

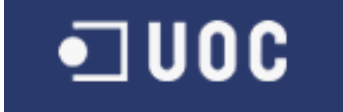

Si tenim partes de trànsit amb errors (encara que estiguin en verd) o manca informar alguna dada s'han d'actualitzar aquestes dades en la HC del pacient, l'episodi o document IS-H de parte de trànsit i repetir l'operació de creació. Si volem retenir algun parte d'assistència perquè no és modifiquin les dades recollides, es pot retenir amb el botó "Retener PA" ("Estado" = '07'). Però si volem bloquejar algun parte d'assistència perquè no és modifiquin les dades recollides o no és necessari enviar-lo a CAS, es pot bloquejar amb el botó "Bloquejar PA" ("Estado" = '03'). En canvi, si és necessari repetir tot el procés perquè s'ha enviat el Parte erròniament, podem esborrar el registre amb el botó "Borrar PA" des de qualsevol estat.

Per poder accedir més ràpidament a les dades del pacient, l'episodi o el parte de trànsit els camps "Episodi" i "HC" són navegables. Si fem "doble clic" sobre l'episodi navega a la transacció 'NP10' d'aquell episodi en qüestió i si fem "doble clic" sobre la HC navega a la transacció 'N1PATORG' d'aquell episodi, des de on podem veure els documents clínics del pacient.

Un cop enviat el fitxer al CAS-TIREA s'actualitza abans del dia següent amb el "Estado" = '04' que ens indica que han rebut el fitxer.

Un cop validat el parte d'assistència per la companyia asseguradora ens confirmaran la seva validesa i el registre canviarà al "Estado" = '05'. En canvi, si hi ha cap error o falta alguna documentació el registre canviarà al "Estado" = '02'.

El qualsevol moment, excepte quan està pendent de resposta, els partes d'assistència es poden bloquejar per part de l'usuari per paralitzar-ne el seu procés.

Us adjunto el diagrama de fluxos dels estats definits per la comunicació entre SAP i CAS-TIREA:

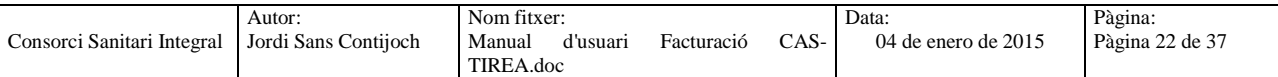

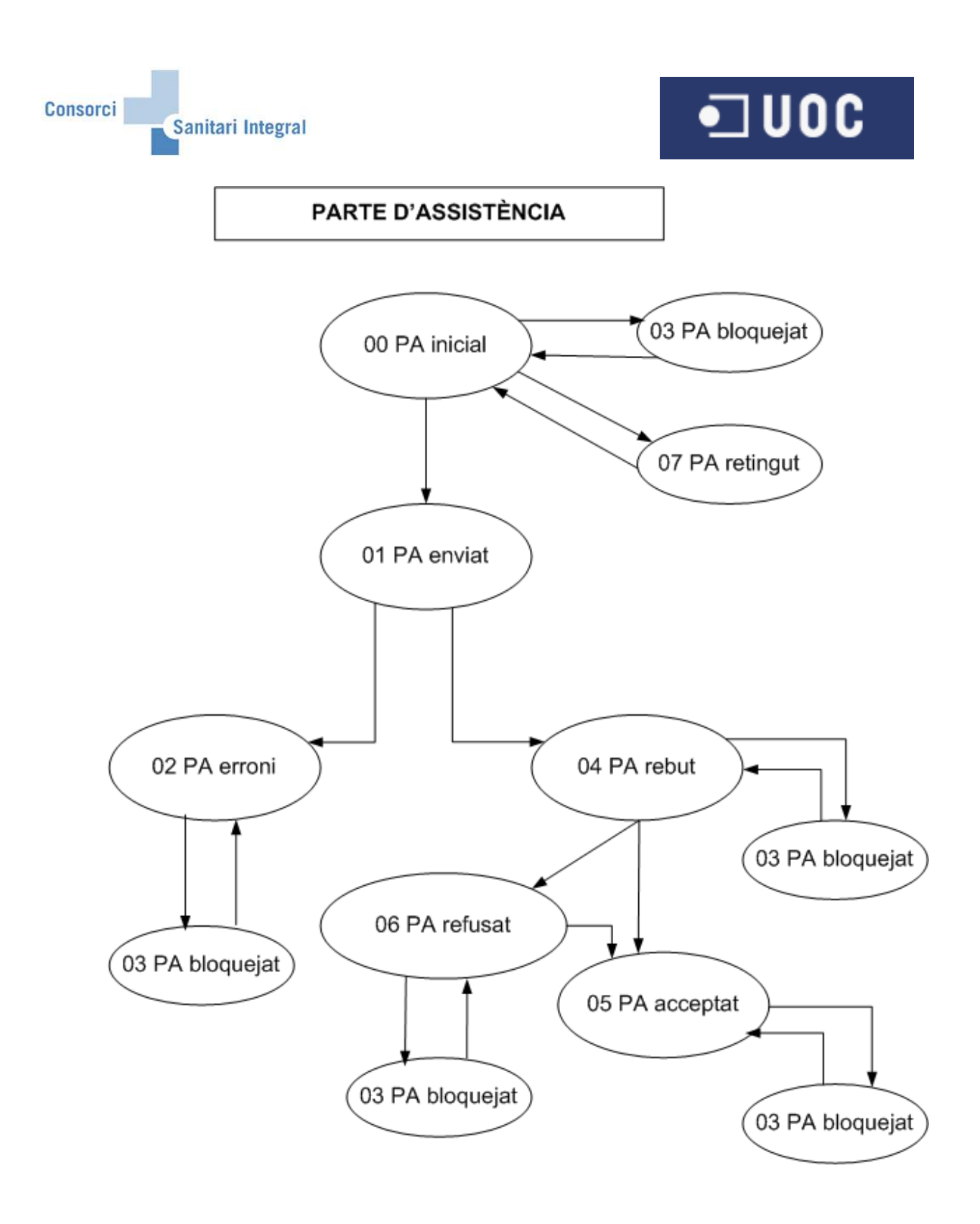

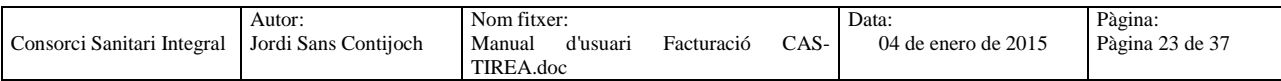

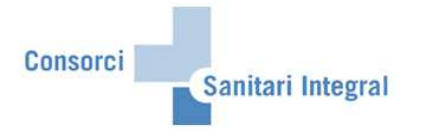

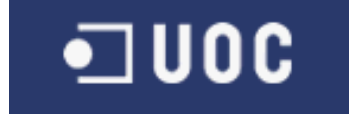

Els partes de trànsit un cop registrats a l'aplicatiu de SAP podem consultar-los en qualsevol moment utilitzant la opció "Visualitzar" i afegint els mateixos paràmetres de selecció desitjats. En aquest cas, hem de tenir en compte que la data inici i data fi es correspon a les dates del sinistre informat en el parte de trànsit.

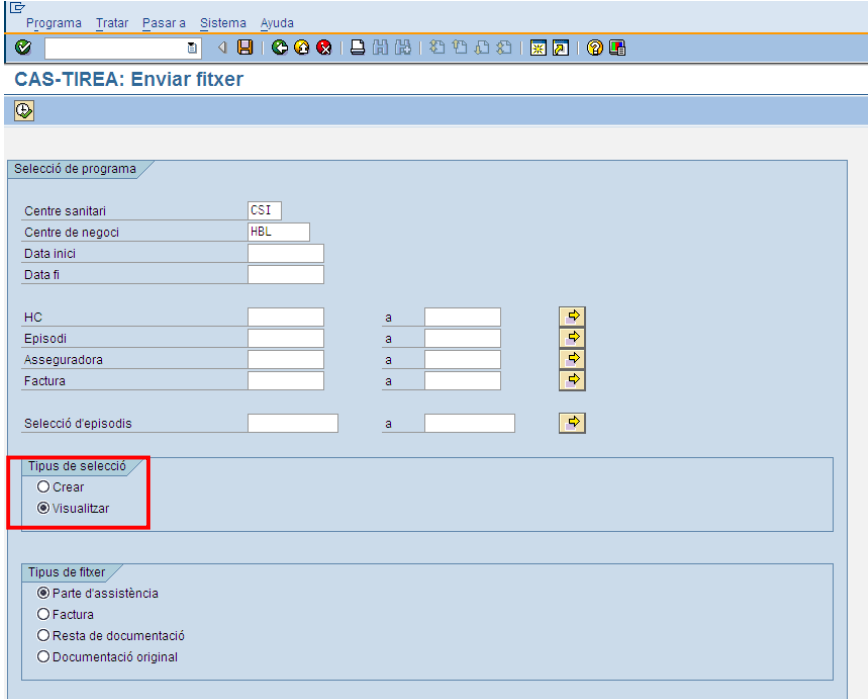

Des d'aquesta opció també podem enviar fitxers, rebutjar partes d'assistència o modificar els camps que ho permeti.

S'ha afegit una nova opció on marcant un Parte d'Assistència permet visualitzar les Factures i la Documentació original enviada.

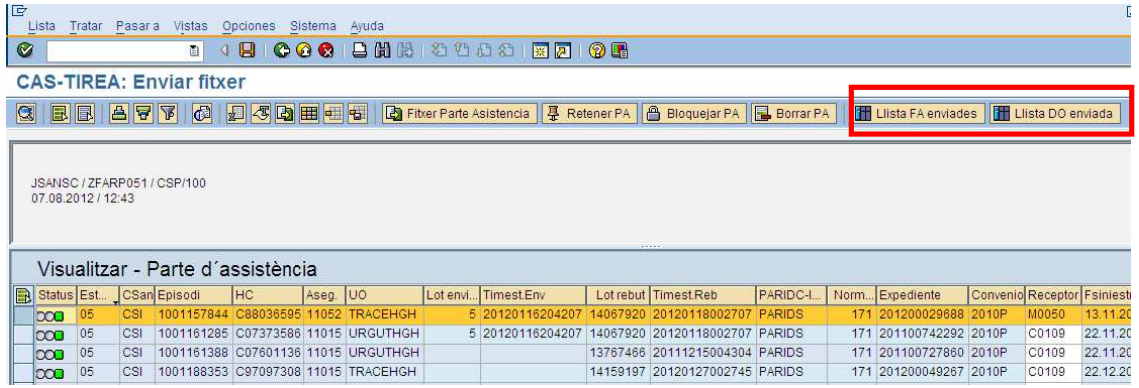

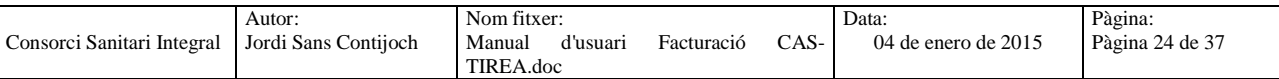

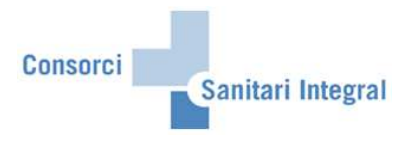

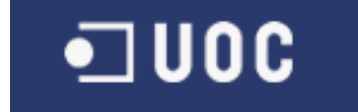

#### **2.2.2 Factura**

Per enviar les factures realitzades a SAP a la interfase de CAS-TIREA s'ha d'executar el programa seleccionant el centre sanitari i el centre de negoci obligatòriament i opcionalment la data factura, la història clínica, l'asseguradora, la selecció d'episodi existent i/o la factura. També s'ha d'indicar el tipus de selecció "Crear" i el tipus de fitxer "Factura".

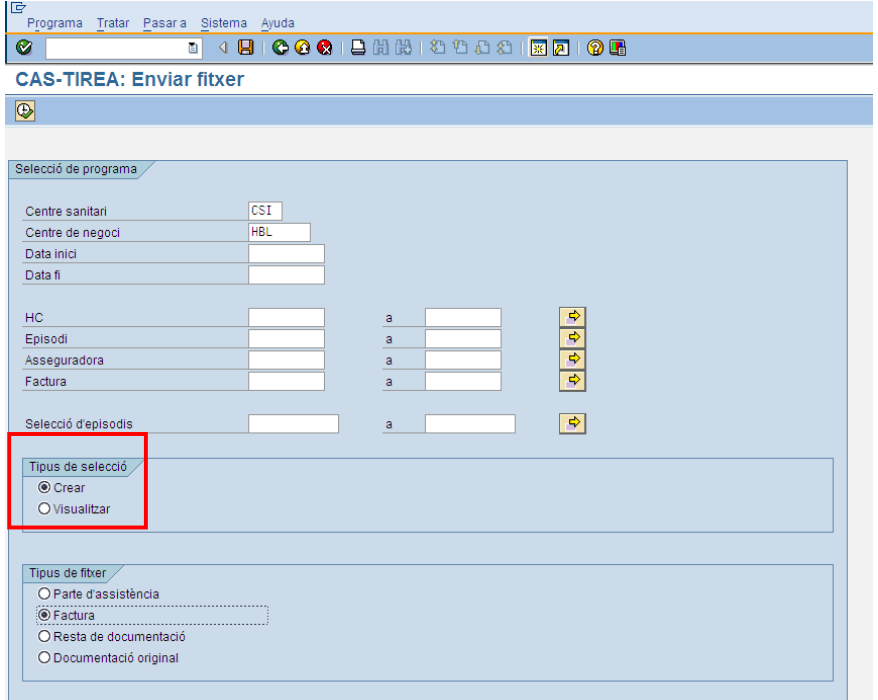

Un cop executat el procés tindrem les factures a la interfície per ser enviades a CAS-TIREA.

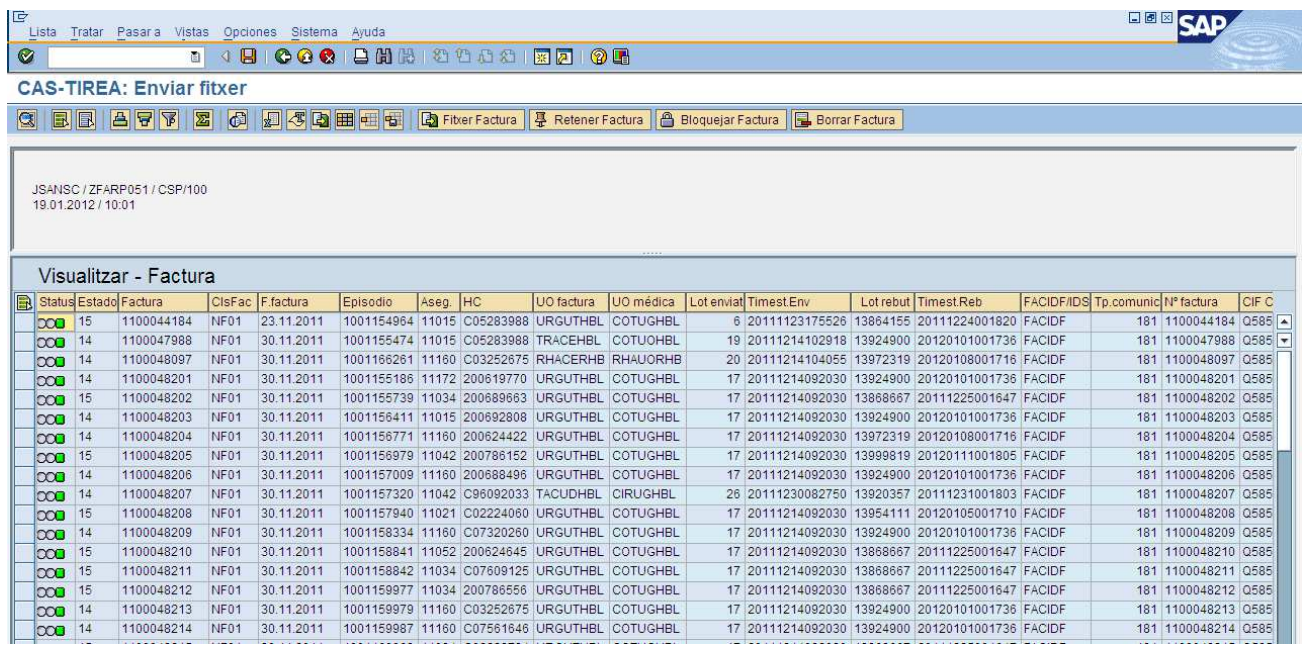

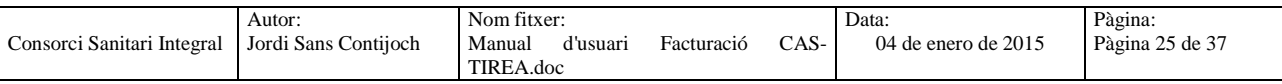

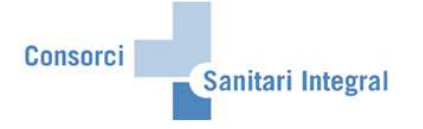

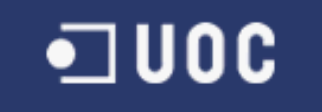

Els paràmetres de selecció són: Centre sanitari: CSI Centre de negoci: HBL engloba RHB HGH engloba RHH i RHF H2M englobaria la seva rehabilitació Data inici i data fi: Data factura HC: història clínica del pacient on hi ha la factura Episodi: episodi on hi ha la factura Asseguradora: asseguradora de l'episodi on hi ha la factura Selecció d'episodis: episodis que contenen les factures Tipus de selecció: "Crear" Tipus de fitxer: "Factura"

Amb la opció de "Crear" recull les factures noves i actualitza les factures ja recollides anteriorment, sempre i quan, no hagin estat enviades a CAS-TIREA i no hagin estat rebutjades per l'usuari.

El programa només tindrà en compte les factures dels partes d'assistència prèviament acceptats per CAS-TIREA (en "Estado" = '05').

El programa recollirà les factures i abonaments que s'hagin realitzat en funció dels paràmetres de selecció indicats. En aquests cas correspondrà a l'usuari seleccionar quines factures i/o abonaments es poden enviar a CAS-TIREA. La classe de factura ens indica si es tracta d'una factura (NF01-Factura) o d'un abonament (NS01-Anulación Factura).

Tots els camps que sigui obligatori enviar al CAS-TIREA i no estiguin informats donarà error i no es podrà enviar.

La columna 'Observacions' és modificable per l'usuari per si s'ha de donar alguna informació aclaridora de la factura. Aquesta columna apareix de color blanc i permet modificar-la directament, un cop modificada la informació s'ha de gravar per poder ser actualitzada.

Un cop recollides les dades des de SAP tindrem les dades emmagatzemades per ser enviades a CAS-TIREA o revisar-les si hi ha cap error.

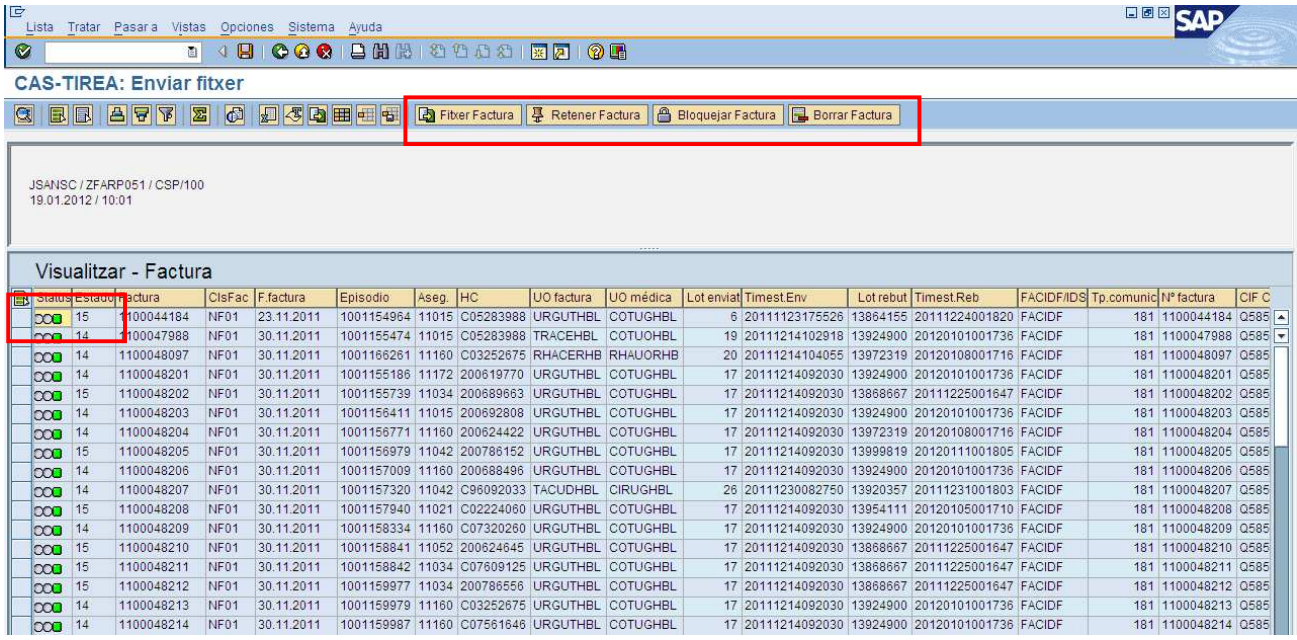

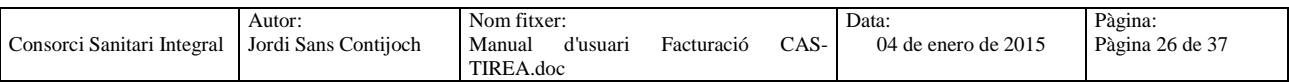

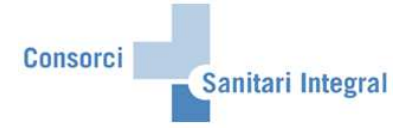

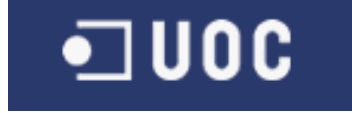

La columna de "Status" ens indica si falta informar cap camp obligatori de ser enviat al CAS amb un indicador verd o vermell. Si és verd conté almenys tots els camps obligatoris informats, però si és vermell manca d'informar algun camp. Per poder veure aquestes incidències només cal donar "doble clic" sobre l'indicador vermell i és mostrarà un nova subfinestra amb els camps no informats d'aquell parte de trànsit.

Per poder enviar les factures de trànsit al CAS-TIREA un cop revisades les dades siguin coherents, només cal marcar amb el botó de l'esquerra els registres que estiguin en "Status" = 'verd' i "Estado" = '10' i prémer el botó "Fitxer Factura". Un cop fet això, es modificarà el "Estado" = '11' i quedarà informat el "Lot enviat" i el "Timestamp enviat".

Si tenim factures amb errors (encara que estiguin en verd) o manca informar alguna dada s'han d'actualitzar aquestes dades en els mestres de prestacions i preus de SAP i CAS-TIREA i repetir l'operació de creació. Si volem retenir alguna factura perquè no és modifiquin les dades recollides, es pot retenir amb el botó "Retener Factura" ("Estado" = '17'). Però si volem bloquejar alguna factura perquè no és modifiquin les dades recollides o no és necessari enviar-lo a CAS, es pot bloquejar amb el botó "Bloquejar Factura" ("Estado" = '13'). En canvi, si és necessari repetir tot el procés perquè s'ha enviat la factura erròniament, podem esborrar el registre amb el botó "Borrar Factura" des de qualsevol estat.

S'ha de tenir en compte que CAS-TIREA no permet anular factures un cop pagades.

Si alguna de les factures enviades al CAS-TIREA és refusada ("Estado" = '16'), s'ha de fer l'anul·lació d'aquella factura a SAP i envia'ls-hi una factura rectificativa. Un cop rebuda la factura rectificativa per CAS-TIREA, en la interfase es modificarà l'estat de la factura original i la factura anul·lada a "Estado" = '15' per identificar que no hi ha cap factura pendent.

Per poder accedir més ràpidament a les dades del pacient, l'episodi o la factura els camps "Episodi", "HC" i "Factura" són navegables. Si fem "doble clic" sobre l'episodi navega a la transacció 'NP10' d'aquell episodi en qüestió, si fem "doble clic" sobre la HC navega a la transacció 'N1PATORG' d'aquell episodi i si fem "doble clic" sobre la factura navega a la transacció 'VF03' d'aquell episodi.

Un cop enviat el fitxer al CAS-TIREA s'actualitza abans del dia següent amb el "Estado" = '04' que ens indica que han rebut el fitxer.

Un cop validada la factura per la companyia asseguradora ens confirmaran la seva validesa i el registre canviarà al "Estado" = '15'. En canvi, si hi ha cap error o falta alguna documentació el registre canviarà al "Estado" = '12'.

El qualsevol moment, excepte quan està pendent de resposta, les factures es poden bloquejar per part de l'usuari per paralitzar-ne el seu procés.

Us adjunto el diagrama de fluxos dels estats definits per la comunicació entre SAP i CAS-TIREA:

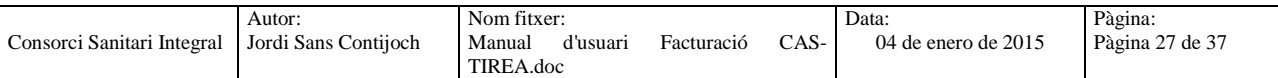

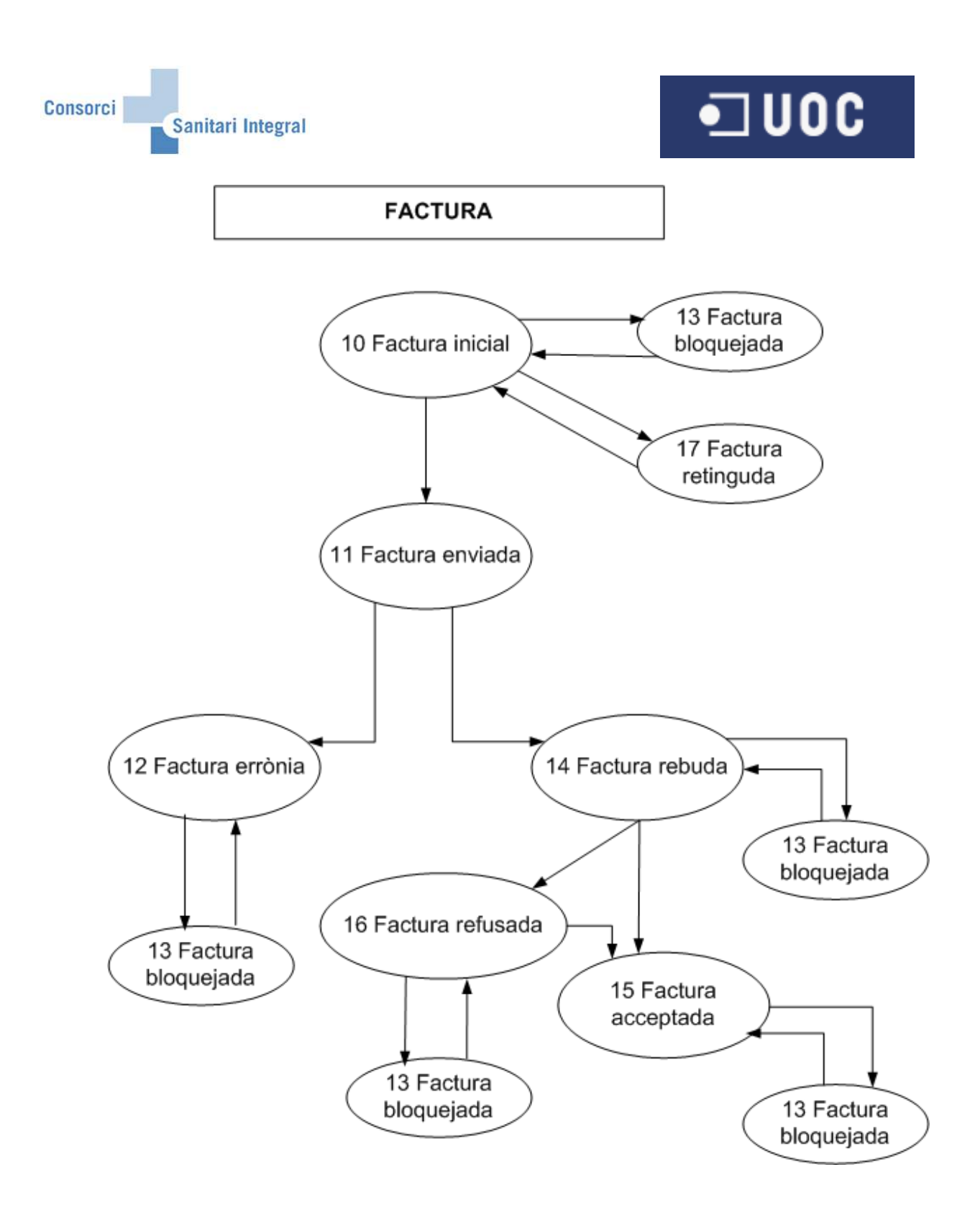

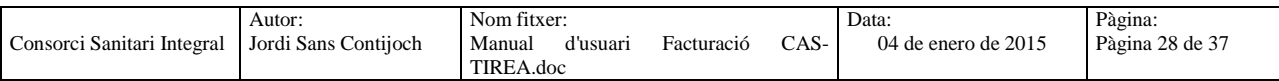

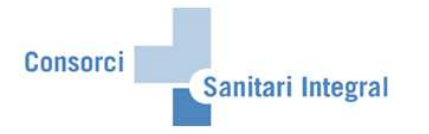

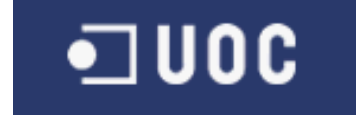

Les factures un cop registrades a l'aplicatiu de SAP podem consultar-les en qualsevol moment utilitzant la opció "Visualitzar" i afegint els mateixos paràmetres de selecció desitjats.

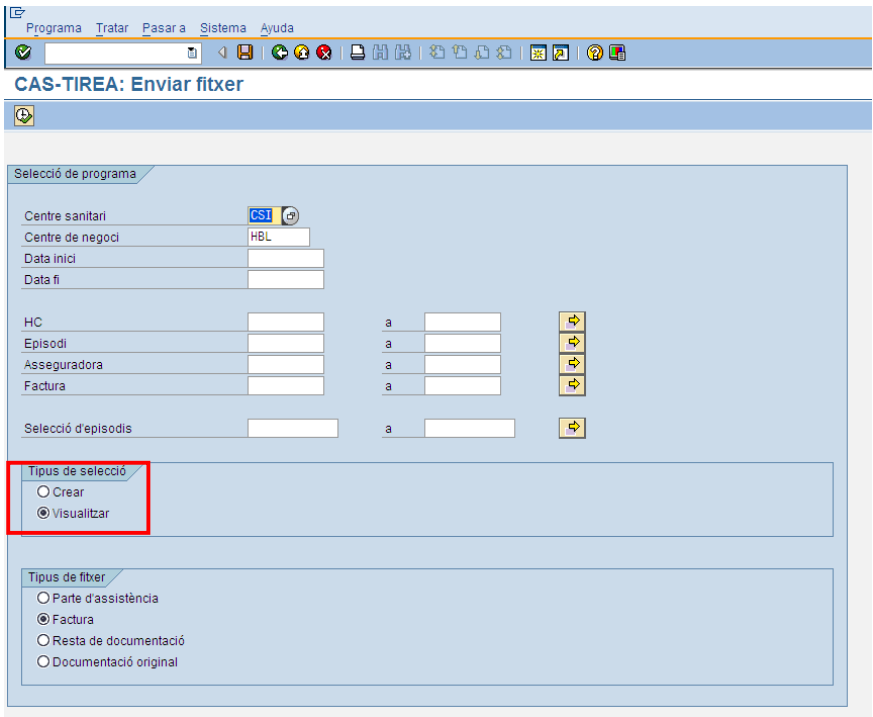

Des d'aquesta opció també podem enviar fitxers, rebutjar factures o modificar els camps que ho permeti.

S'ha afegit una nova opció on marcant una Factura permet visualitzar els Partes d'Assistència i la Documentació original enviada.

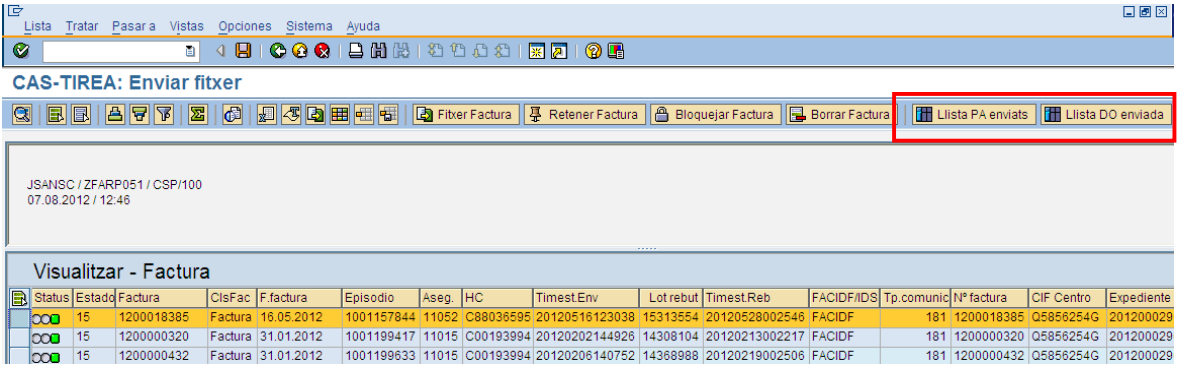

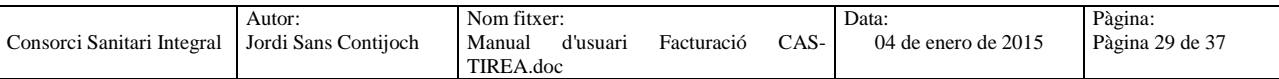

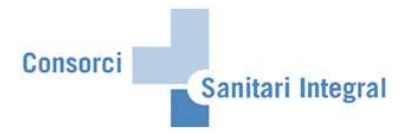

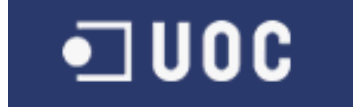

#### **2.2.3 Documentació original**

Per enviar els documents clínics relacionats amb els episodis assistencials i les factures realitzades a SAP a la interfase de CAS-TIREA s'ha d'executar el programa seleccionant el centre sanitari i el centre de negoci obligatòriament i opcionalment la data factura, la història clínica, l'asseguradora, la selecció d'episodi existent i/o la factura. També s'ha d'indicar el tipus de selecció "Crear" i el tipus de fitxer "Documentació original".

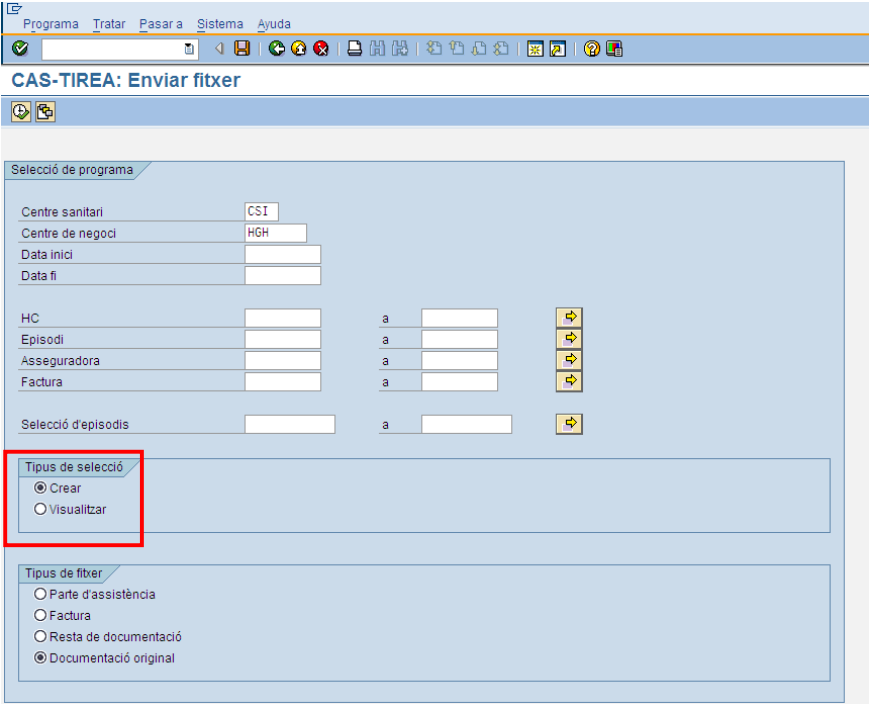

Un cop executat el procés tindrem els documents clínics a la interfície per ser enviats a CAS-TIREA.

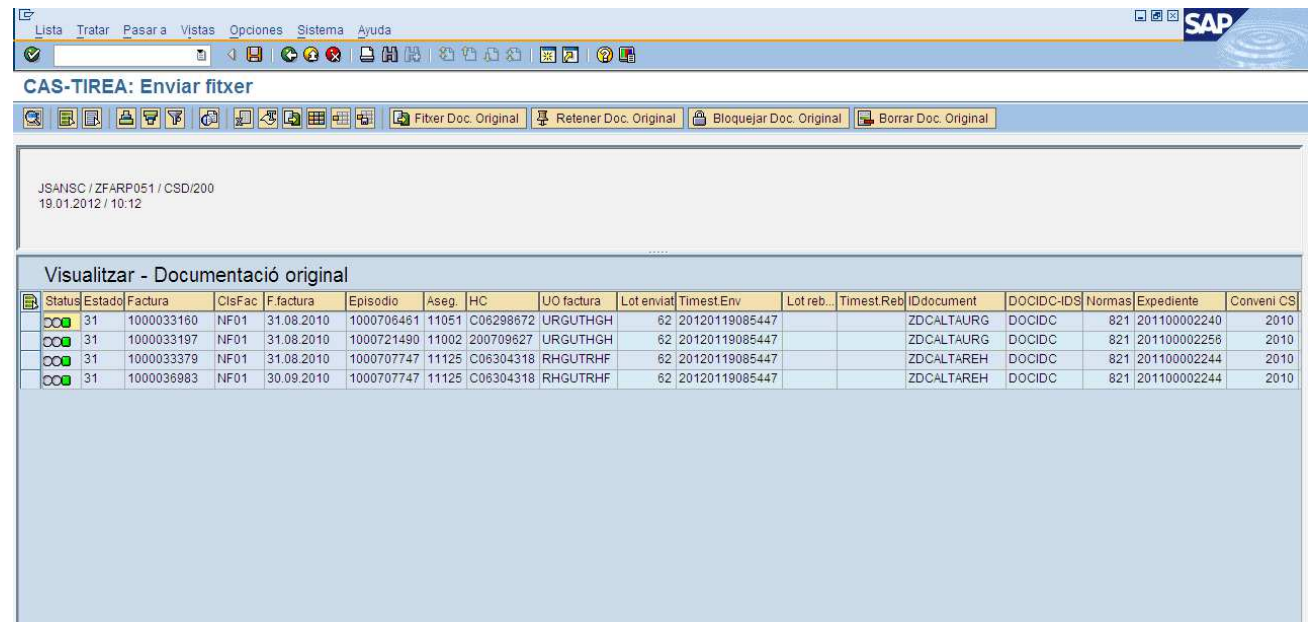

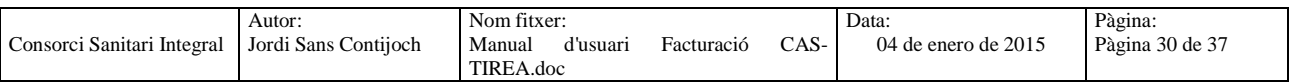

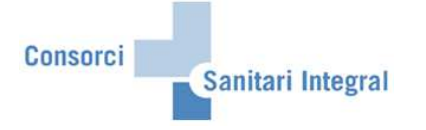

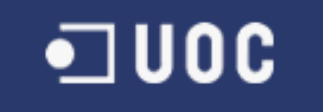

Els paràmetres de selecció són: Centre sanitari: CSI Centre de negoci: HBL engloba RHB HGH engloba RHH i RHF H2M englobaria la seva rehabilitació Data inici i data fi: Data factura HC: història clínica del pacient on hi ha la factura Episodi: episodi on hi ha la factura Asseguradora: asseguradora de l'episodi on hi ha la factura Selecció d'episodis: episodis que contenen les factures Tipus de selecció: "Crear" Tipus de fitxer: "Documentació original"

Amb la opció de "Crear" recull els documents clínics nous i actualitza els documents clínics ja recollits anteriorment, sempre i quan, no hagin estat enviats a CAS-TIREA i no hagin estat rebutjats per l'usuari.

El programa recollirà els documents clínics següents independentment de l'episodi: Document Alta Hospitalització Document Alta UVI Document Full Quirúrgic

Document Alta CCEE Document Alta Hospital de Dia Document Alta Rehabilitació Document de Radiologia

Document Alta Urgències

Document Informe Assistència Document Informe Mèdic

Tots els camps que sigui obligatori enviar al CAS-TIREA i no estiguin informats donarà error i no es podrà enviar.

La columna 'Observacions' és modificable per l'usuari per si s'ha de donar alguna informació aclaridora del document clínica. Aquesta columna apareix de color blanc i permet modificar-la directament, un cop modificada la informació s'ha de gravar per poder ser actualitzada.

Un cop recollides les dades des de SAP tindrem les dades emmagatzemades per ser enviades a CAS-TIREA o revisar-les si hi ha cap error.

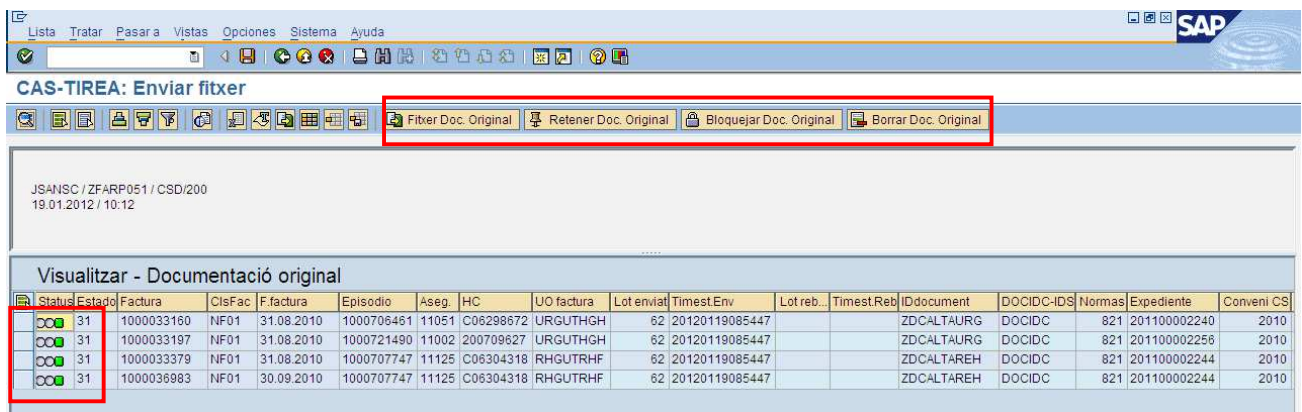

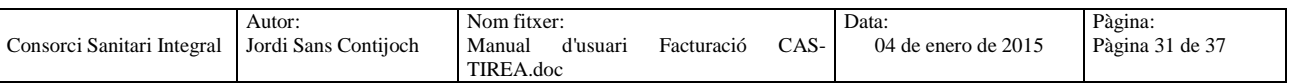

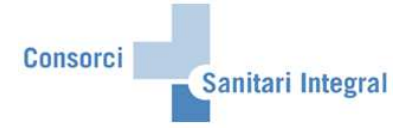

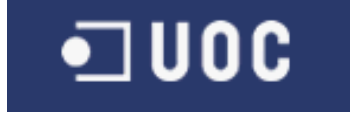

La columna de "Status" ens indica si falta informar cap camp obligatori de ser enviat al CAS amb un indicador verd o vermell. Si és verd conté almenys tots els camps obligatoris informats, però si és vermell manca d'informar algun camp. Per poder veure aquestes incidències només cal donar "doble clic" sobre l'indicador vermell i és mostrarà un nova subfinestra amb els camps no informats d'aquell parte de trànsit.

Per poder enviar les factures de trànsit al CAS-TIREA un cop revisades les dades siguin coherents, només cal marcar amb el botó de l'esquerra els registres que estiguin en "Status" = 'verd' i "Estado" = '30' i prémer el botó "Fitxer Documentació Original". Un cop fet això, es modificarà el "Estado" = '31' i quedarà informat el "Lot enviat" i el "Timestamp enviat".

Si tenim documents clínics amb errors (encara que estiguin en verd) o manca informar alguna dada s'han d'actualitzar aquestes dades a SAP i repetir l'operació de creació. Si volem retenir algun document clínic perquè no és modifiquin les dades recollides, es pot retenir amb el botó "Retener DO" ("Estado" = '37'). Però si volem bloquejar algun document clínic perquè no és modifiquin les dades recollides o no és necessari enviar-lo a CAS, es pot bloquejar amb el botó "Bloquejar DO" ("Estado" = '33'). En canvi, si és necessari repetir tot el procés perquè s'ha enviat el document clínic erròniament, podem esborrar el registre amb el botó "Borrar DO" des de qualsevol estat.

Per poder accedir més ràpidament a les dades del pacient, l'episodi o la factura els camps "Episodi", "HC" i "Factura" són navegables. Si fem "doble clic" sobre l'episodi navega a la transacció 'NP10' d'aquell episodi en qüestió, si fem "doble clic" sobre la HC navega a la transacció 'N1PATORG' d'aquell episodi i si fem "doble clic" sobre la factura navega a la transacció 'VF03' d'aquell episodi.

Un cop enviat el fitxer al CAS-TIREA s'actualitza abans del dia següent amb el "Estado" = '34' que ens indica que han rebut el fitxer.

Un cop validat el document clínic per la companyia asseguradora ens confirmaran la seva validesa i el registre canviarà al "Estado" = '35'. En canvi, si hi ha cap error o falta alguna documentació el registre canviarà al "Estado" = '32'.

El qualsevol moment, excepte quan està pendent de resposta, els documents clínics es poden bloquejar per part de l'usuari per paralitzar-ne el seu procés.

Us adjunto el diagrama de fluxos dels estats definits per la comunicació entre SAP i CAS-TIREA:

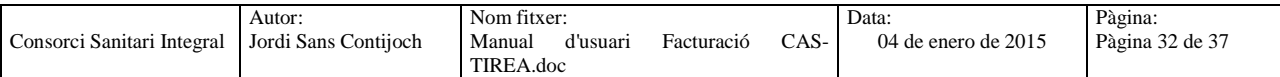

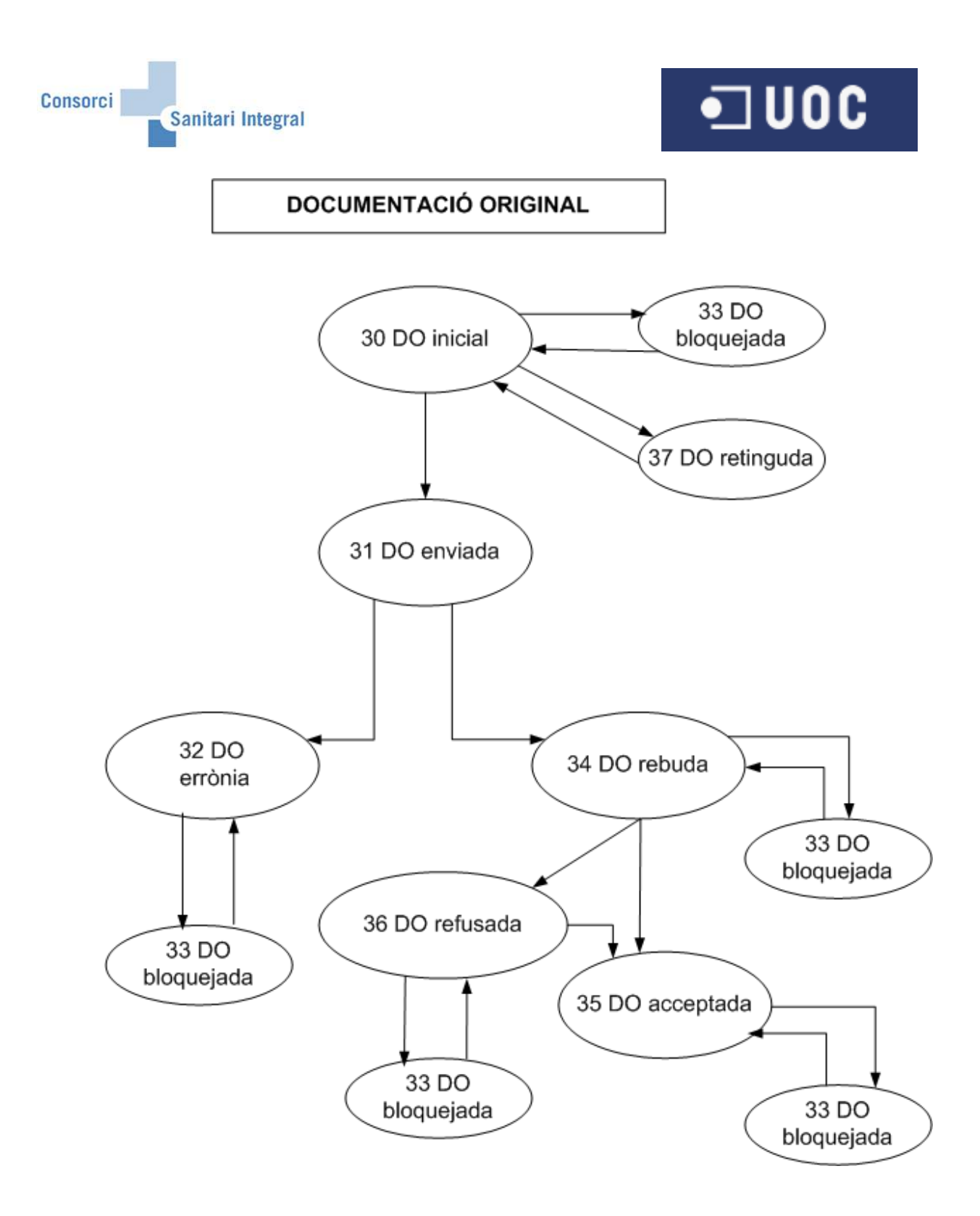

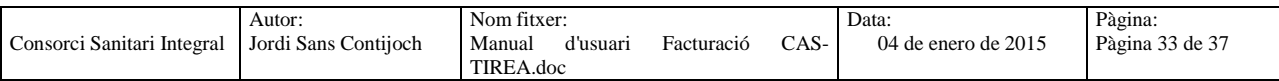

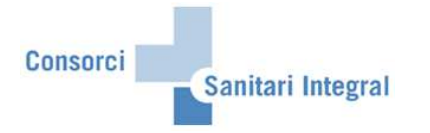

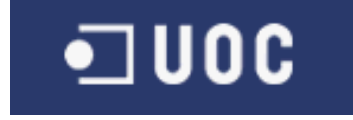

Els documents clínics un cop registrats a l'aplicatiu de SAP podem consultar-les en qualsevol moment utilitzant la opció "Visualitzar" i afegint els mateixos paràmetres de selecció desitjats.

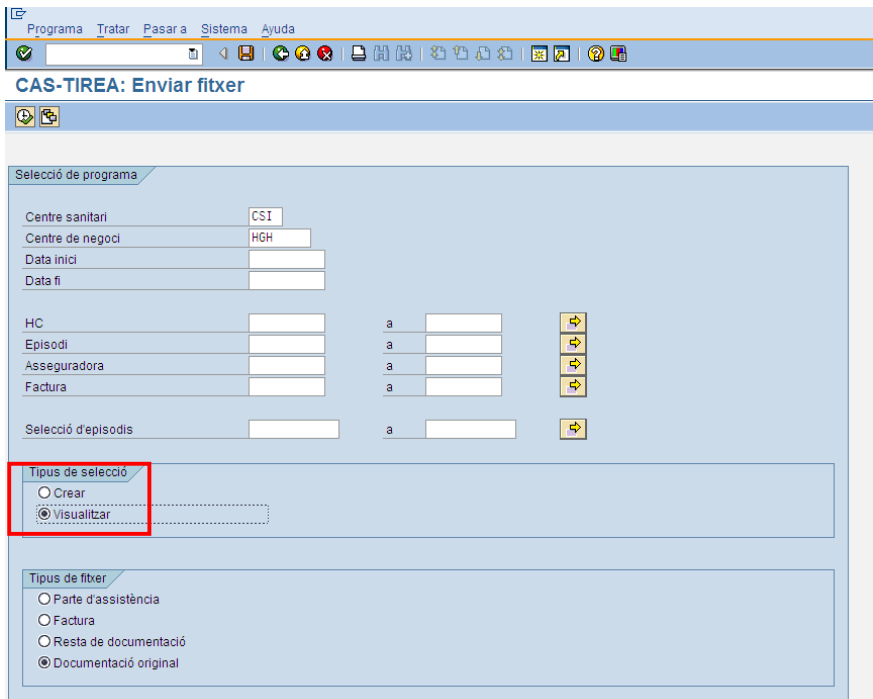

Des d'aquesta opció també podem enviar fitxers, rebutjar documents clínics o modificar els camps que ho permeti.

S'ha afegit una nova opció on marcant una Documentació original permet visualitzar els Partes d'Assistència i la Documentació original enviada.

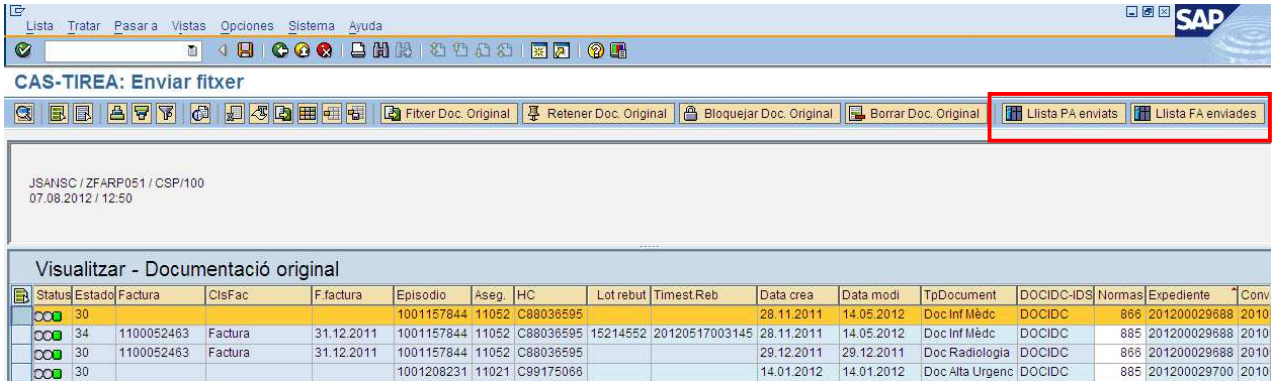

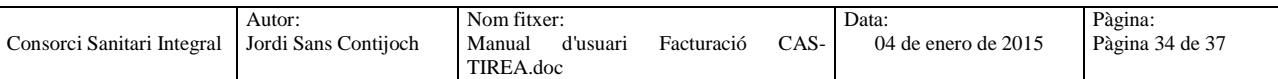

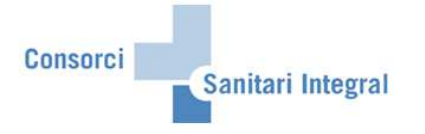

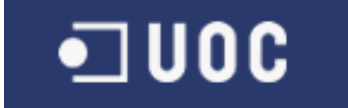

# **2.3 Gestió d'expedients**

En aquest apartat s'indica com visualitzar els diferents missatges enviats i rebuts en els fitxers al CAS-TIREA amb els partes d'assistència, les factures, la resta de documentació i la documentació original dels pacients atessos en els diferents hospitals del CSI per accidents de trànsit i consultar la resposta enviada per CAS-TIREA.

Els missatges enviats i rebuts del CAS-TIREA es pot accedir pel menú: Menú usuari → Facturació CSI → Facturació CAS-TIREA → ZFA053 - CAS-TIREA: Gestió d'expedients

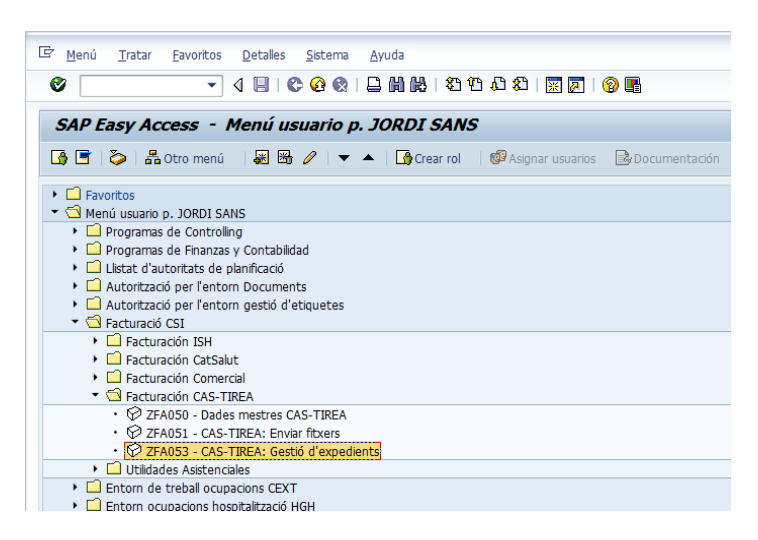

O la transacció ZFA053 (CAS-TIREA: Gestió d'expedients).

Un cop hem accedit a la transacció hem de seleccionar els paràmetres de selecció per visualitzar l'expedient amb tots els missatges enviats i rebuts.

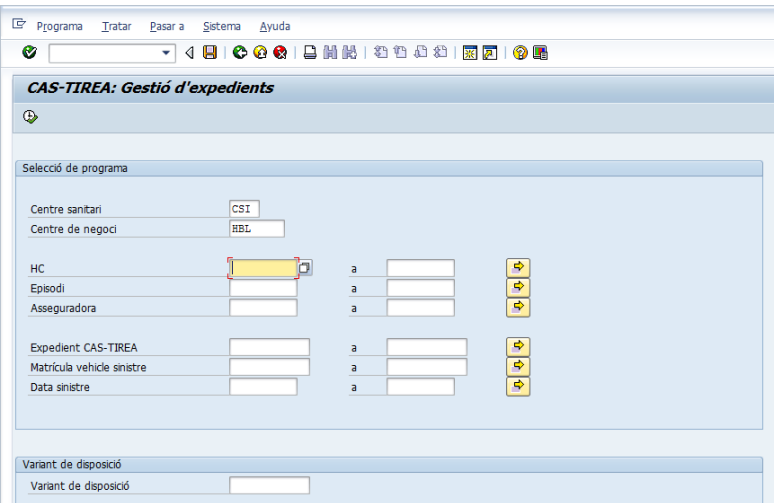

En aquests cas podem veure les mateixes comunicacions a SAP i la web del CAS-TIREA:

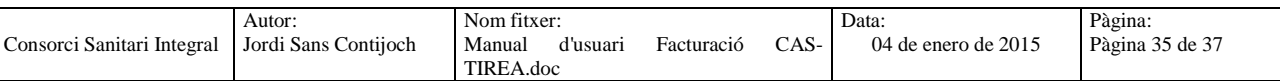

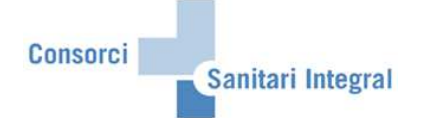

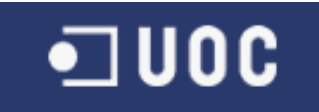

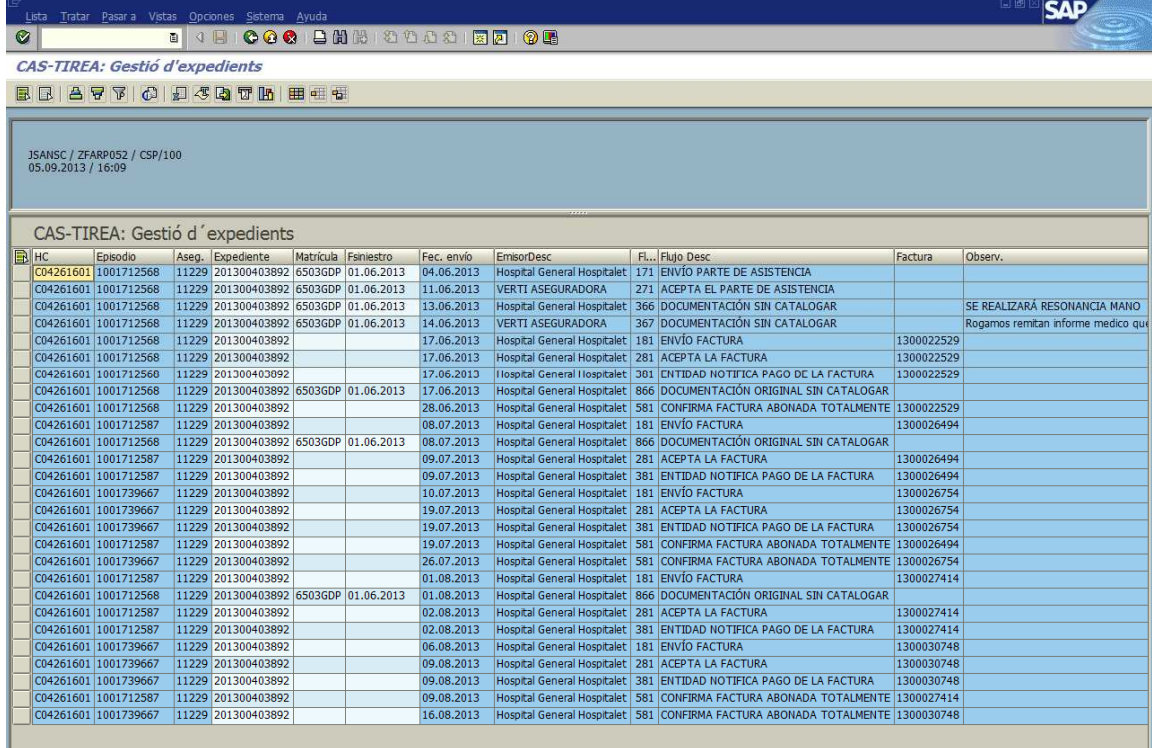

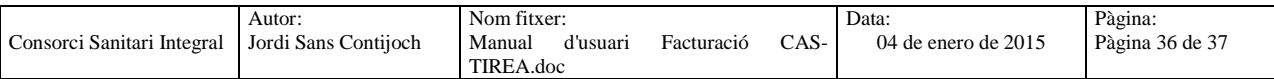

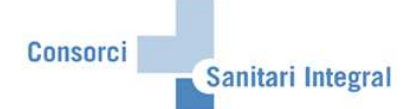

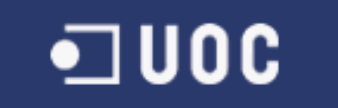

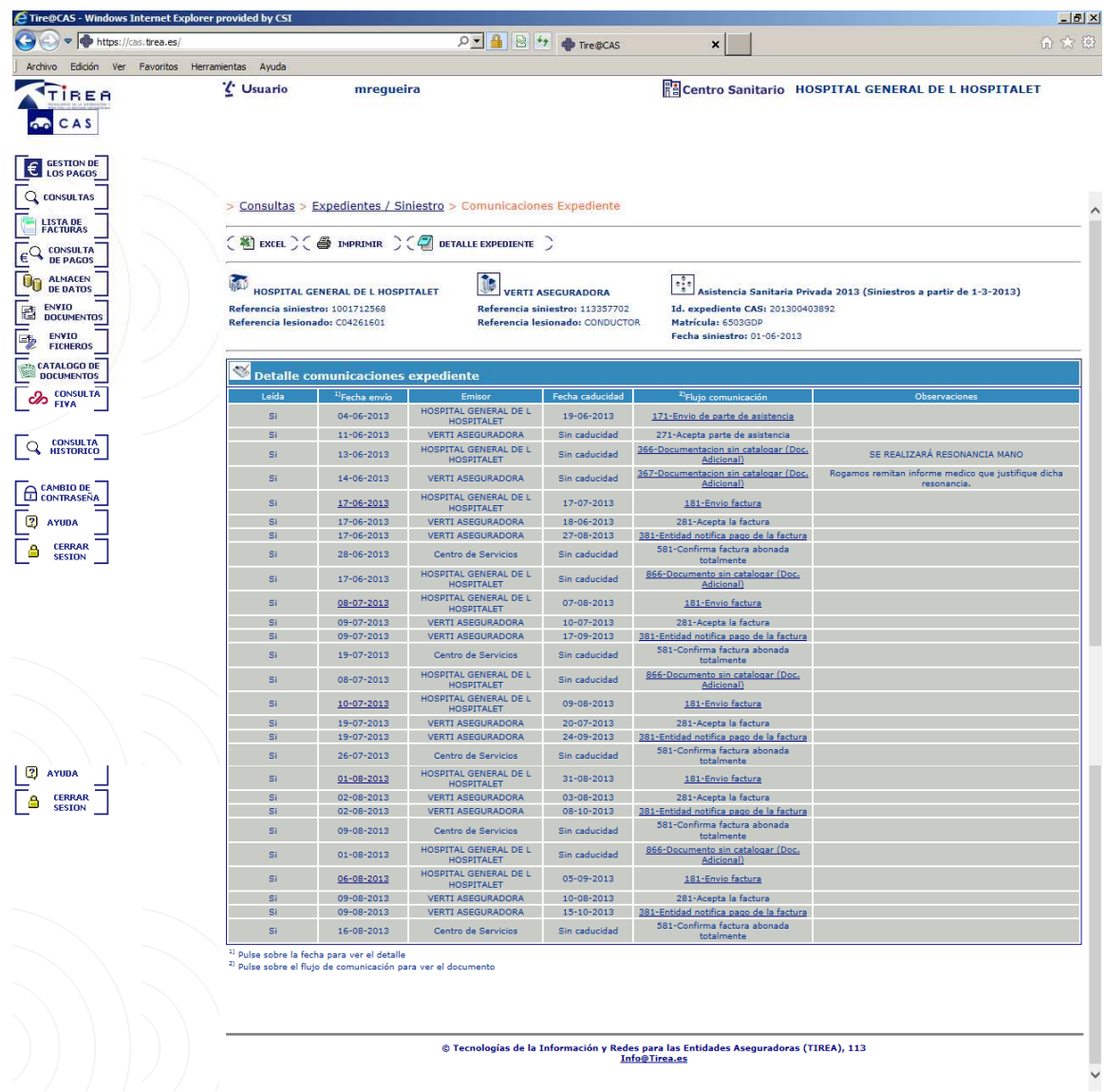

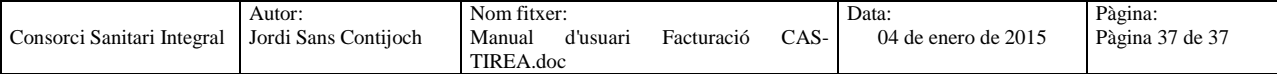